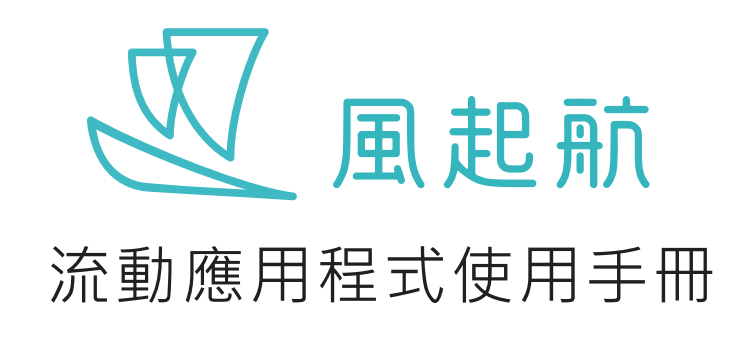

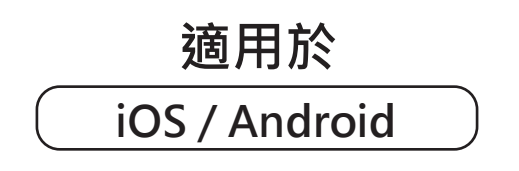

V1.1

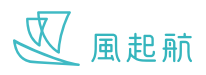

# **Table of Contents**

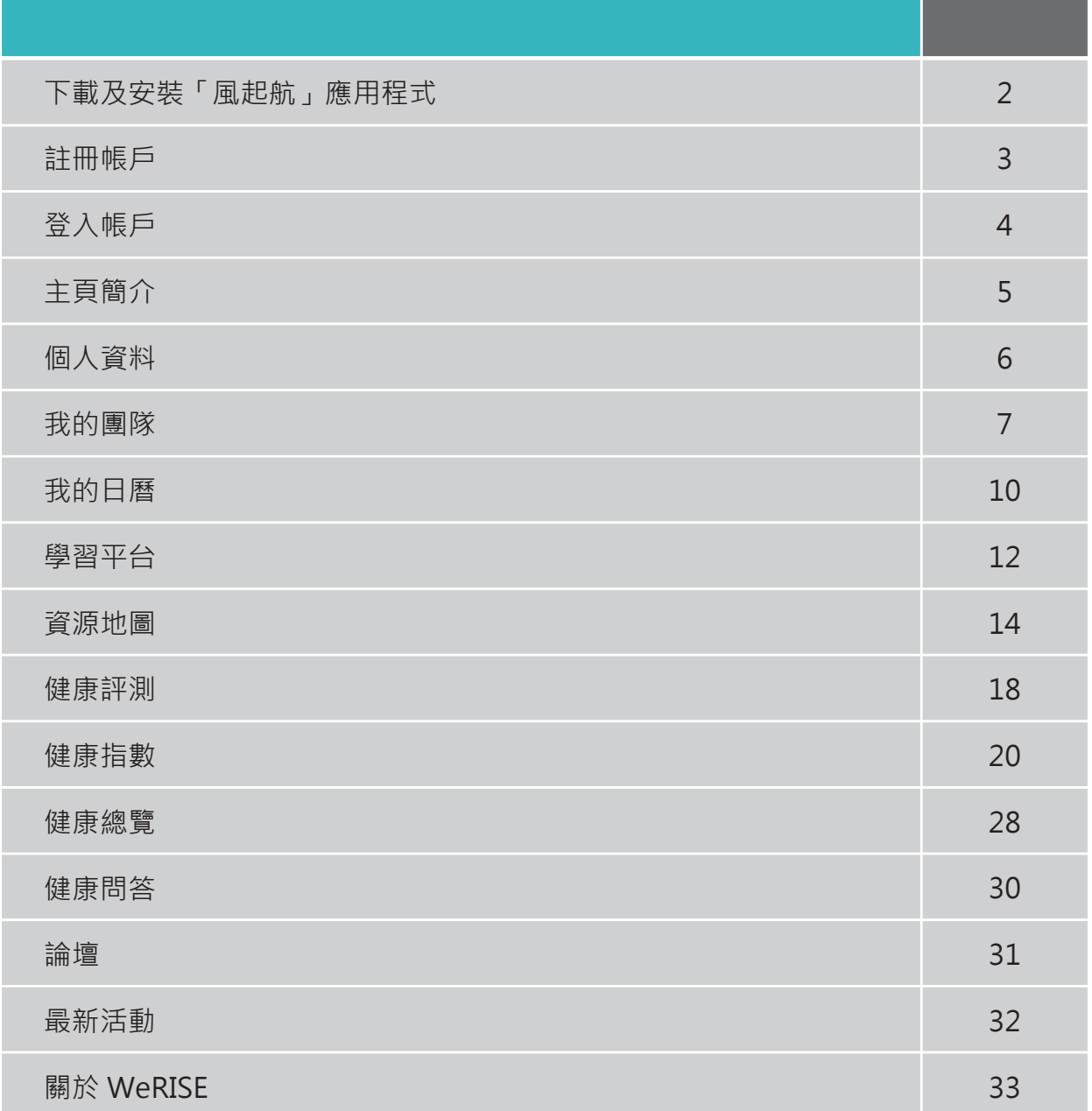

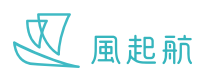

# **下載及安裝「風起航」「WeRISE」**

在流動裝置上的 Play 商店或 App Store 搜尋「風起航」/「WeRISE」,下載 / 安裝 (「風起航」/「WeRISE」應用程式下稱「 WeRISE」)

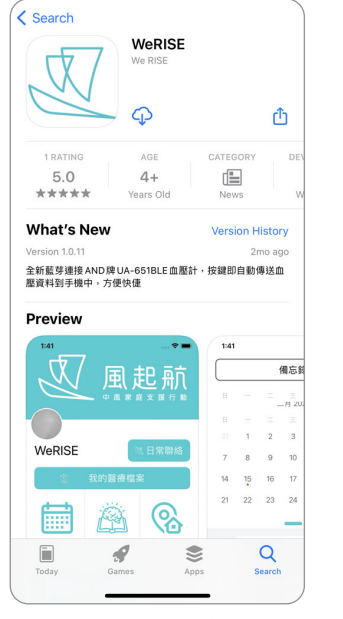

App Store介面 **Play** Play商店介面

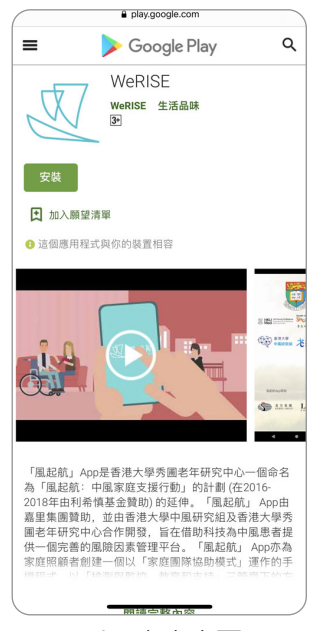

- 1. WeRISE 會詢問是否允許 傳送通知,建議選擇「允許」
- 2. WeRISE 會詢問是否允許使用你 的位置,以便使用「資源地圖」 時提供附近的復康資訊,建議選 擇「使用App時允許」
- 3. WeRISE 會詢問是否允許使用 藍牙功能,以連接血壓計,記 錄健康指數,建議選擇「好」

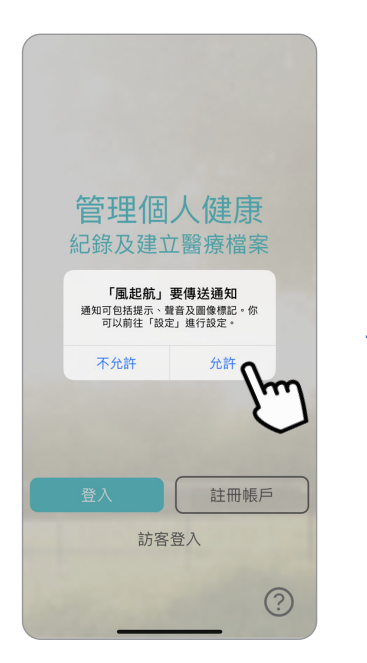

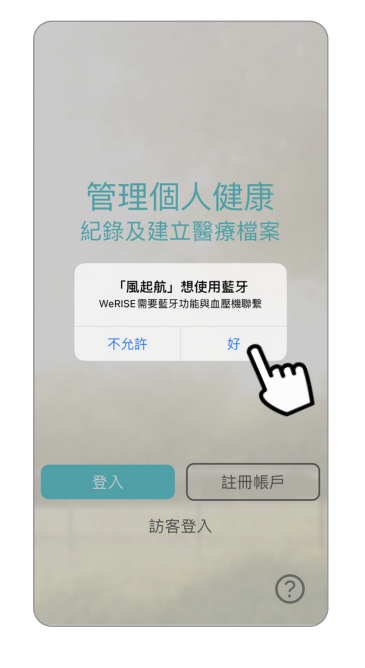

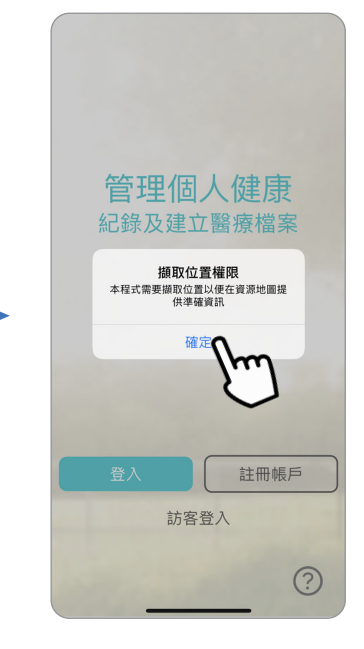

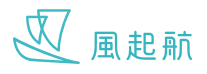

# **註冊帳戶**

註冊 WeRISE 帳戶才可享用所有功能,如以訪客登入只能使用部份功能

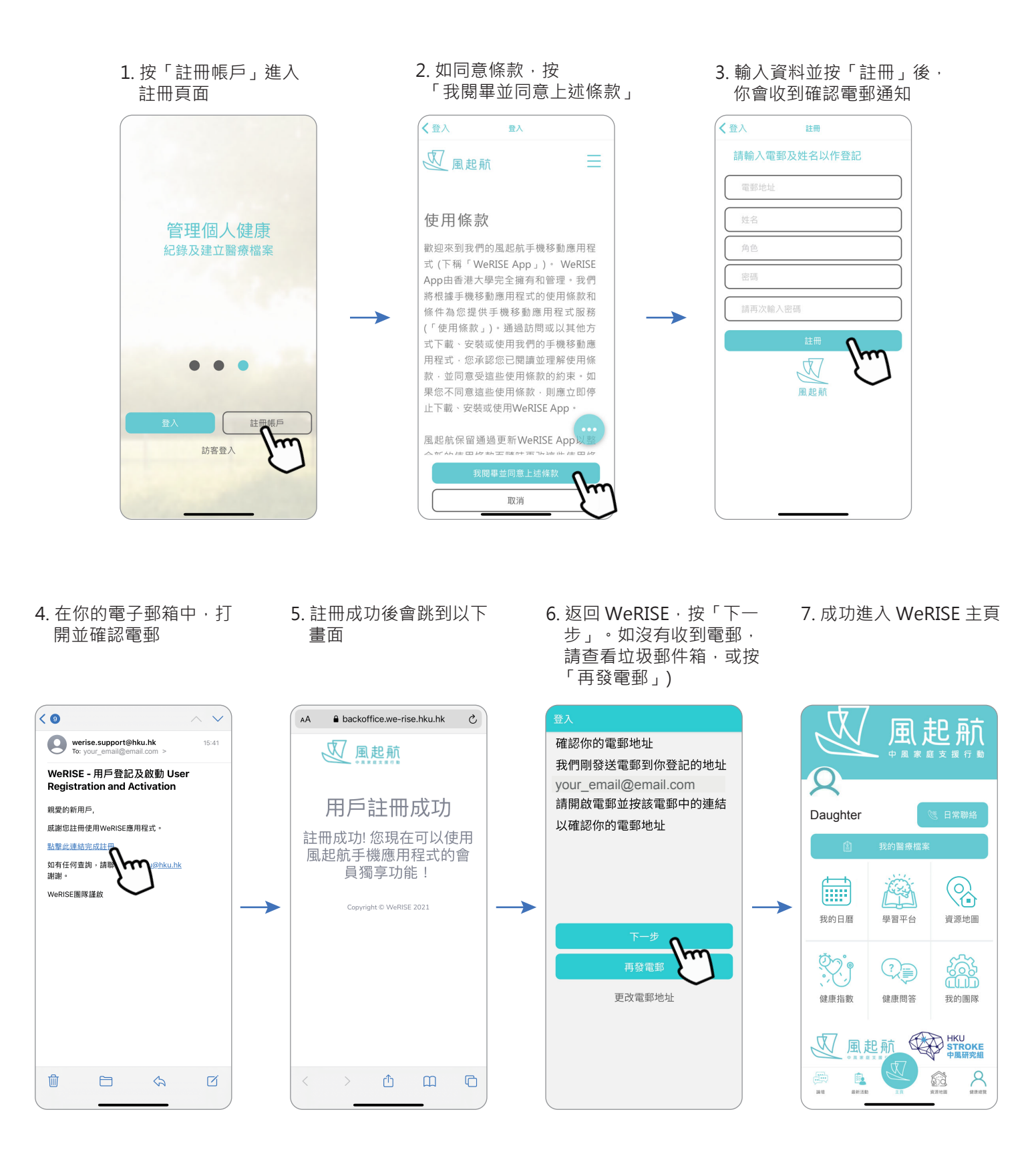

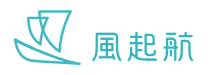

# **登入帳戶**

1. 如已完成註冊, 請按 2. 輸入資料後按「登入」 3. 成功進入 WeRISE 主頁 2. 輸入資料後按「登入」 「登入」進入登入頁面 《登入 登入 風起航 請輸入已登記電郵地址及密碼  $\boldsymbol{\mathsf{Q}}$ 雷郵地址 Daughter 密碼 管理個人健康 紀錄及建立醫療檔案 更改密碼  $\mathbb{Q}$ 酾 幽 忘記密碼 我的日曆 學習平台 資源地圖  $\overline{\mathbb{W}}$ 風起航 鑫  $\begin{picture}(22,20) \put(0,0){\line(1,0){10}} \put(15,0){\line(1,0){10}} \put(15,0){\line(1,0){10}} \put(15,0){\line(1,0){10}} \put(15,0){\line(1,0){10}} \put(15,0){\line(1,0){10}} \put(15,0){\line(1,0){10}} \put(15,0){\line(1,0){10}} \put(15,0){\line(1,0){10}} \put(15,0){\line(1,0){10}} \put(15,0){\line(1,0){10}} \put(15,0){\line(1$ 健康指數 健康問答 我的團隊 註冊帳戶 V風起航 STROKE **訪客登入**  $\oplus$ B. Ø  $\frac{1}{164}$ 

### **更改 / 忘記密碼**

1. 進入登入頁面,輸入你的 電郵後按「更改密碼」/ 「忘記密碼」,你會收到 重設密碼電郵

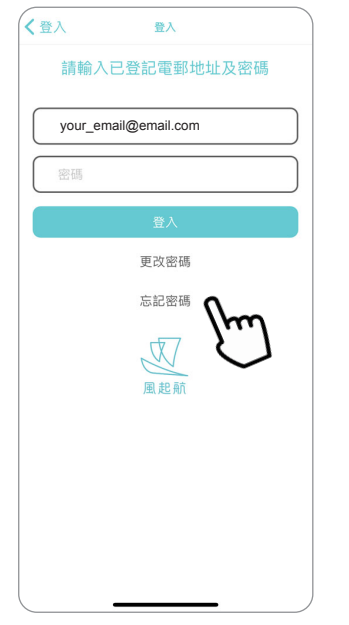

2. 在你的電子郵箱中, 打 開並重設密碼

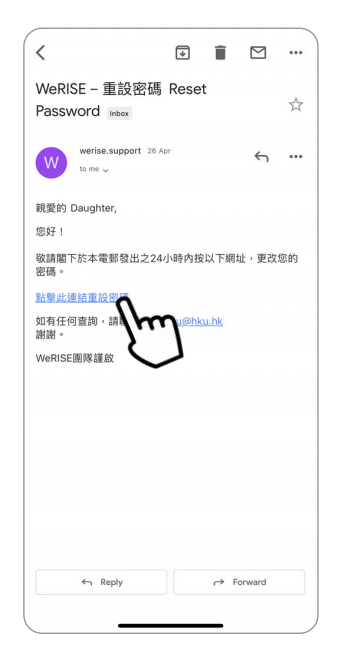

3. 輸入你的新密碼後按 「提交」

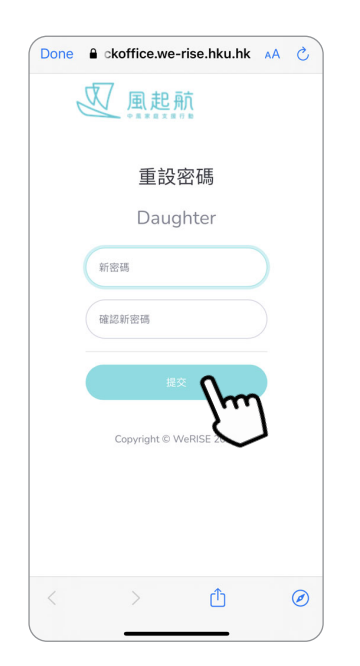

4. 重設密碼成功後會跳到 以下畫面,之後回到登 入頁面輸入新密碼便可 登入

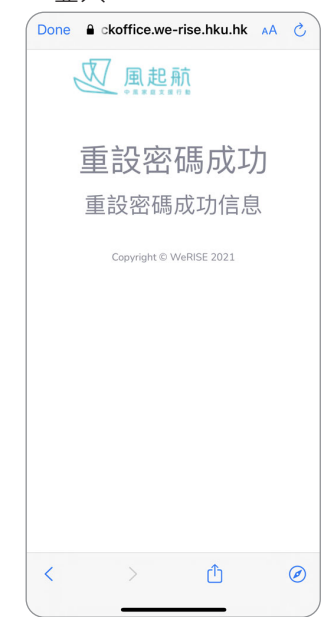

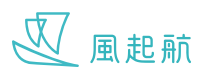

# **主頁簡介**

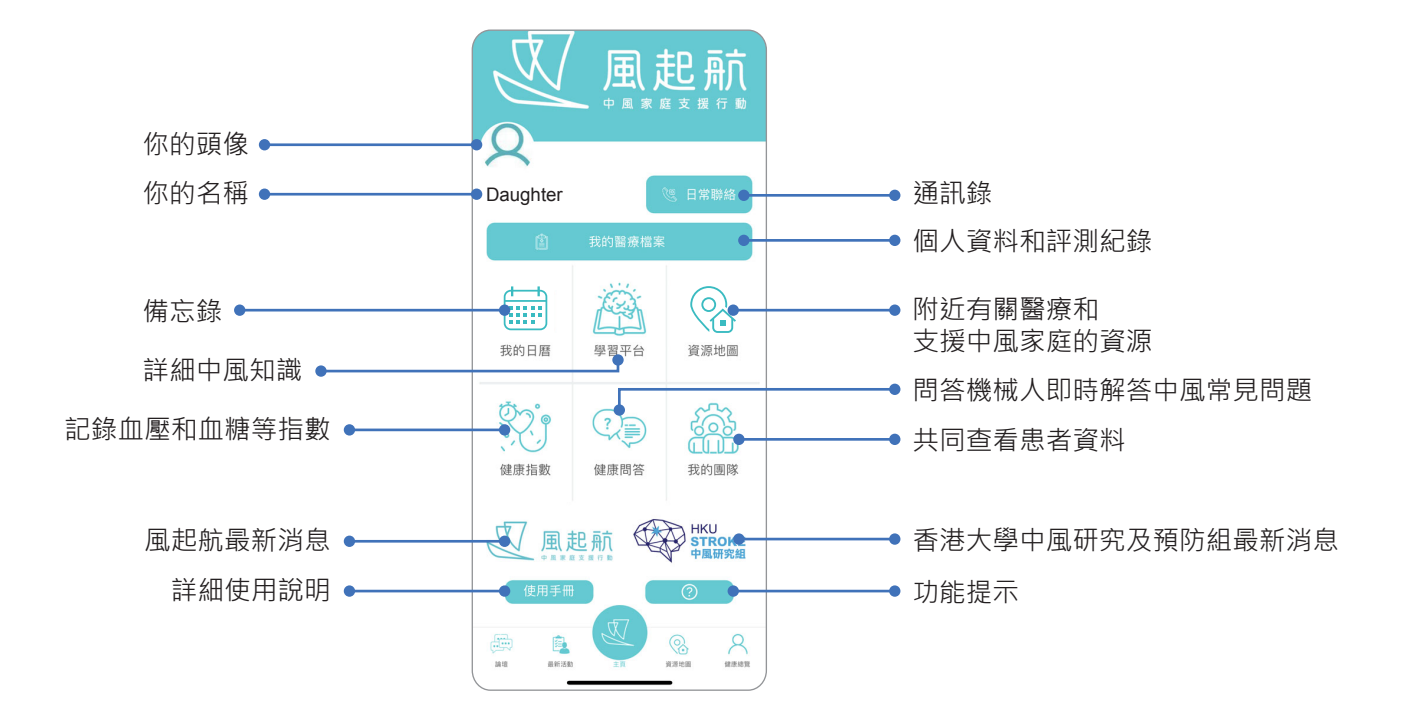

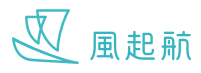

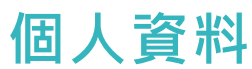

#### **更改個人資料**

你可在「個人資料」更改你的頭像、名稱、性別、生日及角色,亦可轉換程式的語言為繁體中文、簡體中文或英文

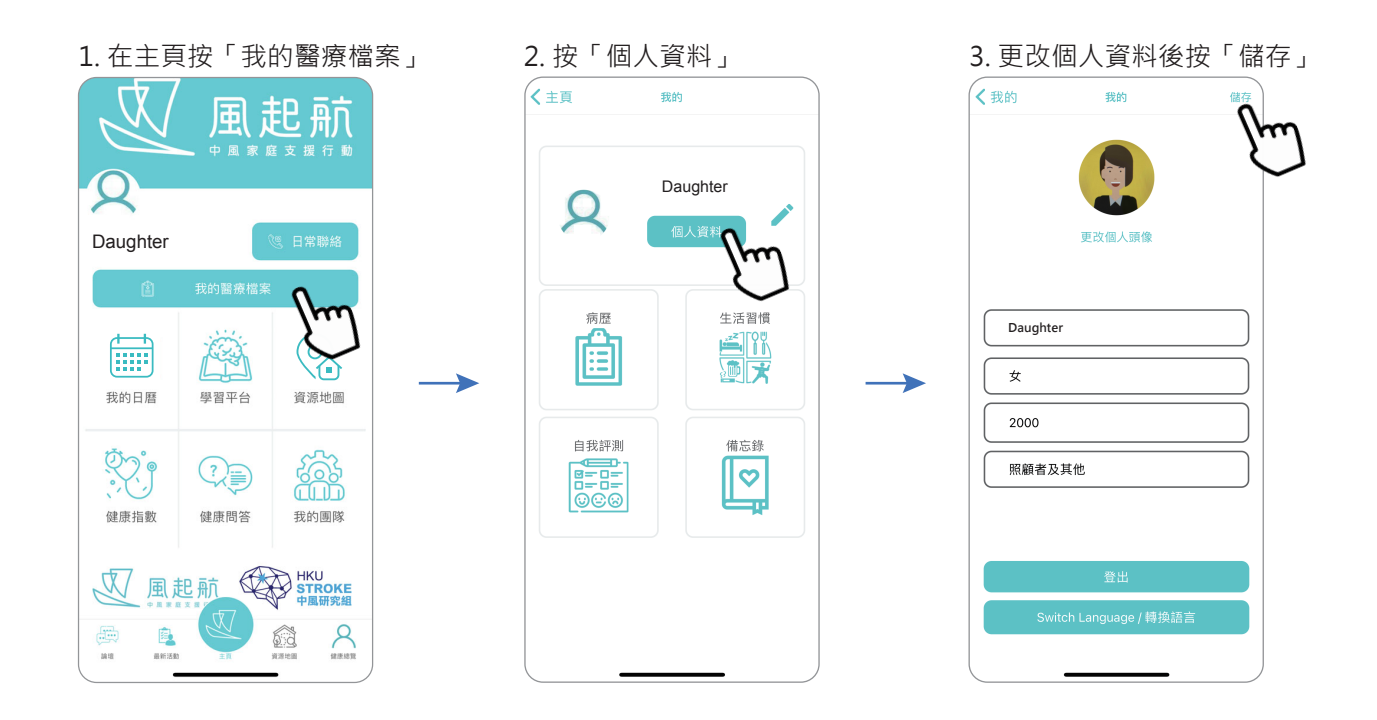

#### **日常聯絡**

3. 輸入資料後按「儲存」 4. 可輸入字詞以快速搜尋 **+** 1. 在主頁按「日常聯絡」 2. 按 加入聯絡人資料, 亦可在下方查看各急症室 聯絡人 的等候時間 ←主页 ←日常聯絡 ←主页 日常聯絡 日常聯絡 日常聯絡 風起航 輸入搜尋字詞 輸入搜尋字詞 變更圖像 Daughter Gurdian A 姓名 Doctor 機構 Doctor 圈  $\bigcirc$ fiii 機構 電話 我的日曆 學習平台 資源地圖 23452345 電郵地址 Rig **SSS**  $\mathbb{Q}$ doctor@email.con 急症室等候時間<br>最後更新時間: 2021年4月7日 上午9時15分 急症室等候時間<br>最後更新時間: 2021年4月7日 上午9時 30分 健康指數 健康問答 我的團隊 筆記 筆記 V風起航 STROKE 瑪麗醫院<br>超過 1 小時 律敦治醫院<br>超過 1 小時 瑪麗醫院<br>超過 1 小時 律敦治醫院<br>超過 1 小時 P.  $\begin{smallmatrix} 1\\ 1\\ 1\\ 1\end{smallmatrix}$  $\odot$  $R_{\text{max}}$ 冨

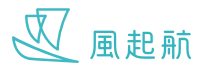

## **我的團隊**

建立我的團隊,可讓團隊內的成員例如照顧者、監護人、醫護人員及社工等,共同查看和編輯患者帳戶的資料,團隊成員 人數不限,團隊內必須包括一名患者或一名主要照護者

#### **建立我的團隊**

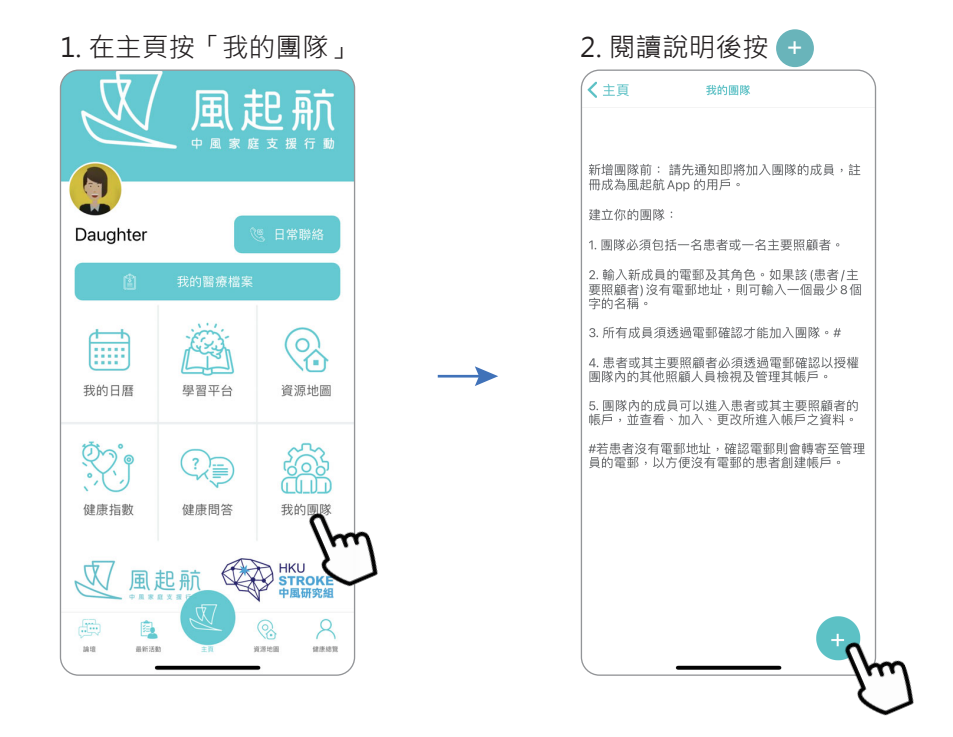

3. 輸入團隊名稱和患者名 稱後, 按 + 邀請新成員

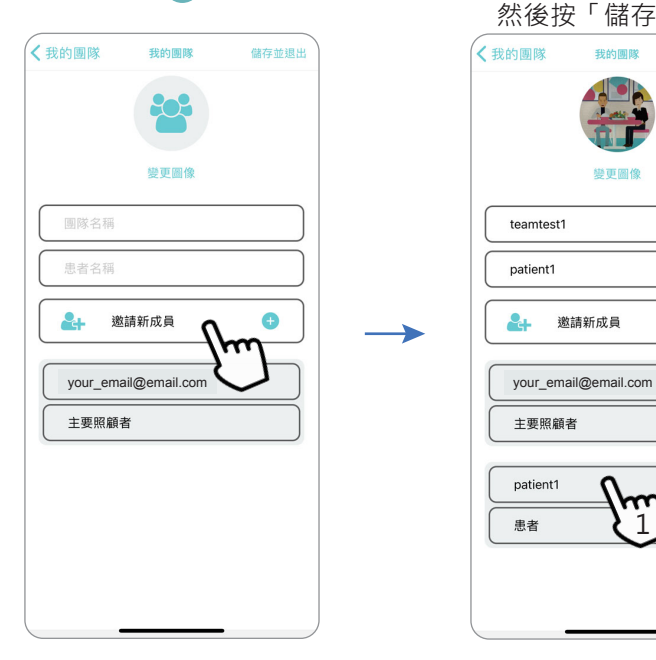

+ )邀請新成員 患者 · 可輸入患者的名稱 · 亦可按 (+ 然後按「儲存並退出」 **く我的團隊** フ 變更圖像 teamtest1 patient1  $\mathbf{A}$ 邀請新成員  $\bullet$ 主要照顧者 patient1 1

患者

4. 若新成員是沒有電郵地址的

亦可按 + 建立多個團隊 〈主頁 我的團隊

5. 成功建立一個團隊。

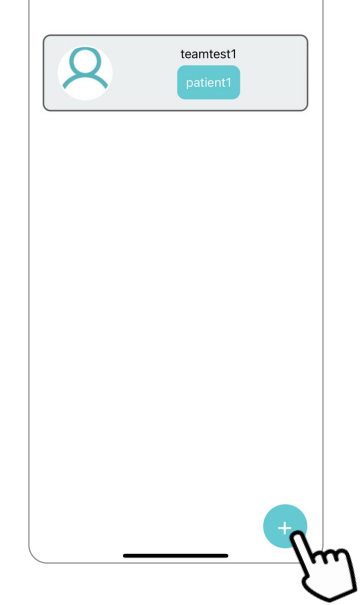

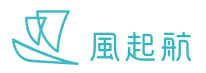

## **我的團隊**

2. 按團隊圖像或團隊名稱

**加入團隊成員**

風起航 Daughter 幽  $\heartsuit$ m 我的日曆 學習平台 資源地圖  $\mathbb{R}$ **filt**  $\begin{picture}(22,10) \put(0,0){\line(1,0){10}} \put(15,0){\line(1,0){10}} \put(15,0){\line(1,0){10}} \put(15,0){\line(1,0){10}} \put(15,0){\line(1,0){10}} \put(15,0){\line(1,0){10}} \put(15,0){\line(1,0){10}} \put(15,0){\line(1,0){10}} \put(15,0){\line(1,0){10}} \put(15,0){\line(1,0){10}} \put(15,0){\line(1,0){10}} \put(15,0){\line(1$ 健康指數 健康問答 我的圆 **ORD HKU** 1 風起航 圇 B.  $\frac{1}{\sqrt{2}}$  $\frac{1}{100}$ 

〈主頁 我的圆隊 teamtest1 3. 按「邀請新成員」,輸入新成員 資料並按「儲存並退出」後, WeRISE 會傳送確認電郵給新成員

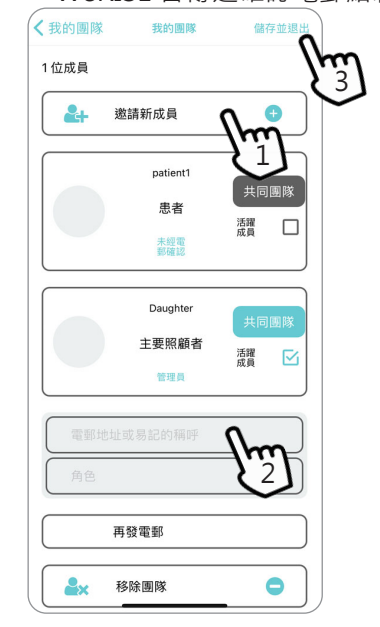

- 4. 新成員未確認電郵前會顯示 「未經電郵確認」
- 5. 新成員需開啟確認電郵並按「點擊此連結接受邀請」以 6. 成功加入新成員 接受加入團隊。沒有電郵的患者,確認電郵會傳送到建 立團隊者的電郵,建立團隊者亦要到其電郵接受邀請才 可開始使用「我的團隊」的功能
- ー<br>完成 **a** a**ckoffice.we-rise.hku.hk** 大♪ ⊘ -<br>【 我的團隊 我的團隊 儲存並退出  $\, < \,$  $\begin{picture}(20,20) \put(0,0){\line(1,0){10}} \put(15,0){\line(1,0){10}} \put(15,0){\line(1,0){10}} \put(15,0){\line(1,0){10}} \put(15,0){\line(1,0){10}} \put(15,0){\line(1,0){10}} \put(15,0){\line(1,0){10}} \put(15,0){\line(1,0){10}} \put(15,0){\line(1,0){10}} \put(15,0){\line(1,0){10}} \put(15,0){\line(1,0){10}} \put(15,0){\line(1$ 1 風起航 WeRISE - 加入照顧團隊邀請  $putient1$ Invitation to Join The Patient Caring  $\frac{1}{\sqrt{2}}$ Team Real بْعِيْ  $\overline{\mathbf{a}}$ 切換用戶 加入團隊成功 ise.support  $\leftarrow$  ... W **取件者:我 。** 3 位成員 你現在已成功加入成為團 親愛的natient1  $\bullet$  $\bullet$ 邀請新成員 隊teamtest1\_patient1成 Daughter徽語您加入WeRISE App中建立的照顧團隊 Daughter邀請您加入WeRISE<br>點擊此連結接受邀<br>如有任何查詢,請請 員! 和率此建和按文格<br>如有任何查詢,請<br>謝謝。 patient1 ku.hk Copyright © WeRISE 2021 ۸ **WeRISE團隊謹啟** 串老  $\boxdot$ 未經電 Daughter 主要照顧者 活躍 Ø 管理器 Guardian  $\overline{\mathcal{Q}}$ 社工 ← 回覆 → 博客 活躍<br>成員  $\overline{\mathbb{M}}$  $\hat{\mathbb{C}}$  $\circledcirc$

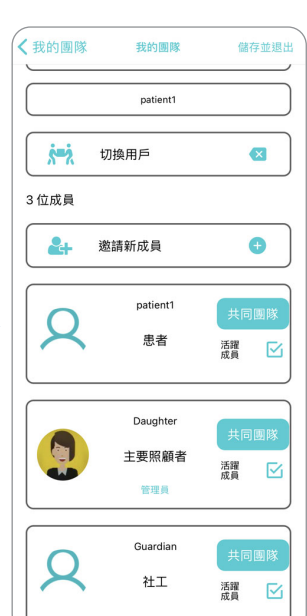

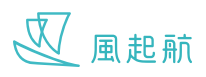

## **我的團隊**

#### **查看及編輯患者的資料**

1. 於主頁按你的名稱

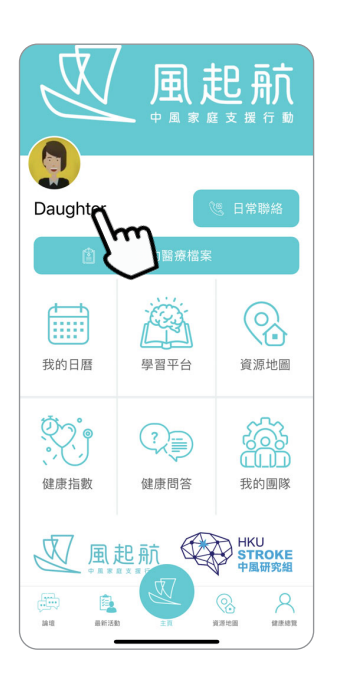

2. 按想查看的患者的團隊 名稱以切換到患者的帳戶

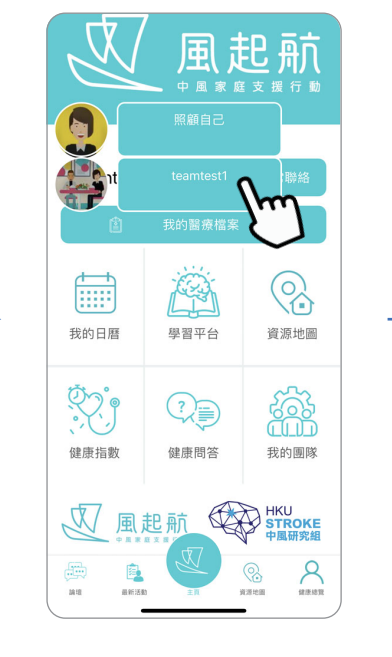

3. 成功進入患者的帳戶後, 可查看和編輯患者的資料

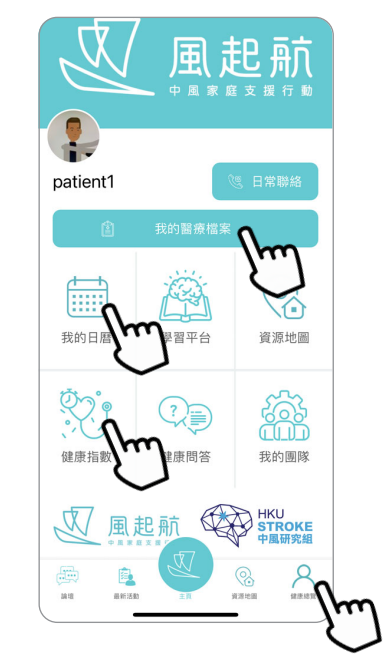

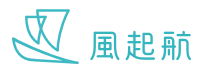

## **我的日曆**

## **進入我的日曆**

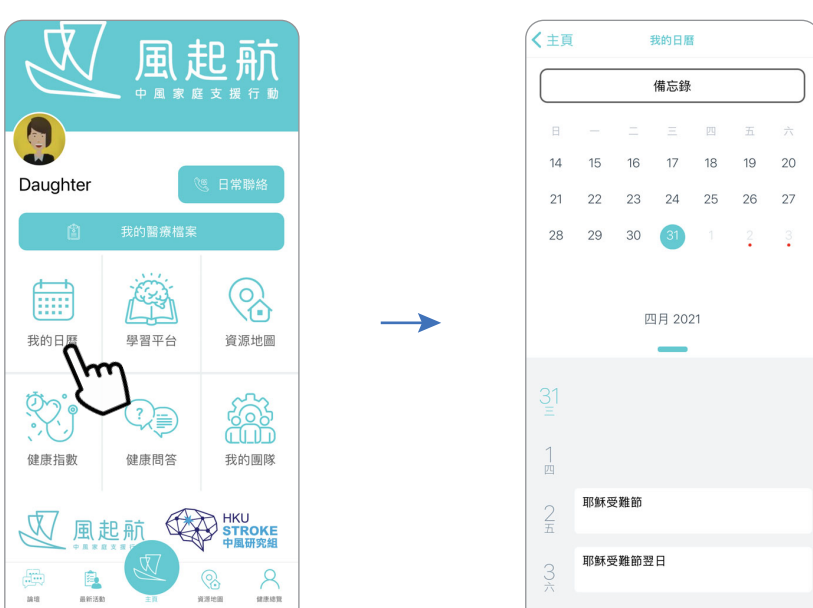

在主頁按「我的日曆」

#### **查看月曆**

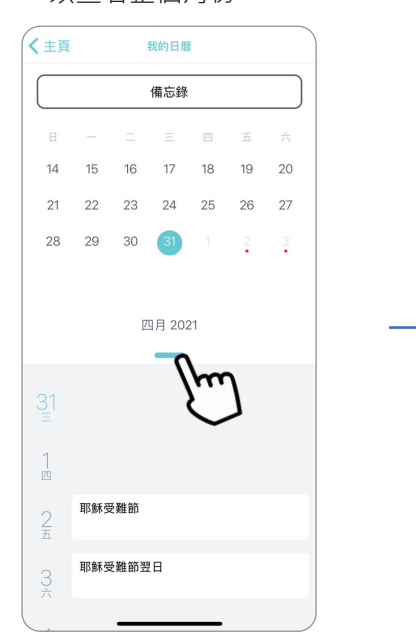

- 1. 按綠色按鈕同時向下滑動 以查看整個月份
- 2. 向上下滑動以檢視其他月份

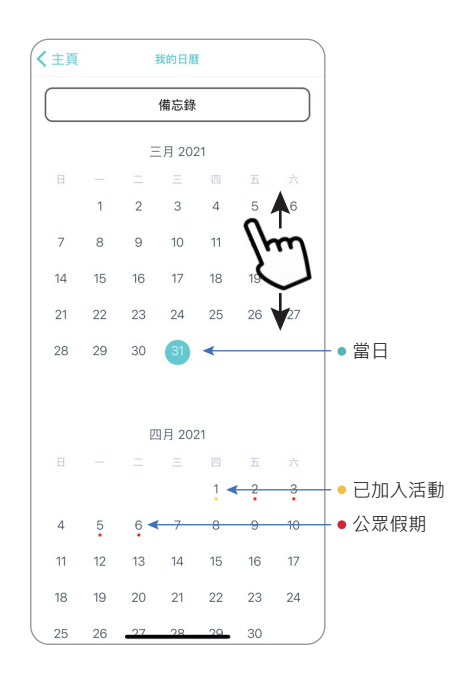

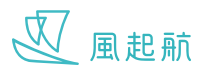

## **我的日曆**

#### **加入新活動到我的日曆**

1. 按「備忘錄」

2. 按「新增備忘錄」 3. 輸入資料後按「儲存」 4. 在活動時間5分鐘前會

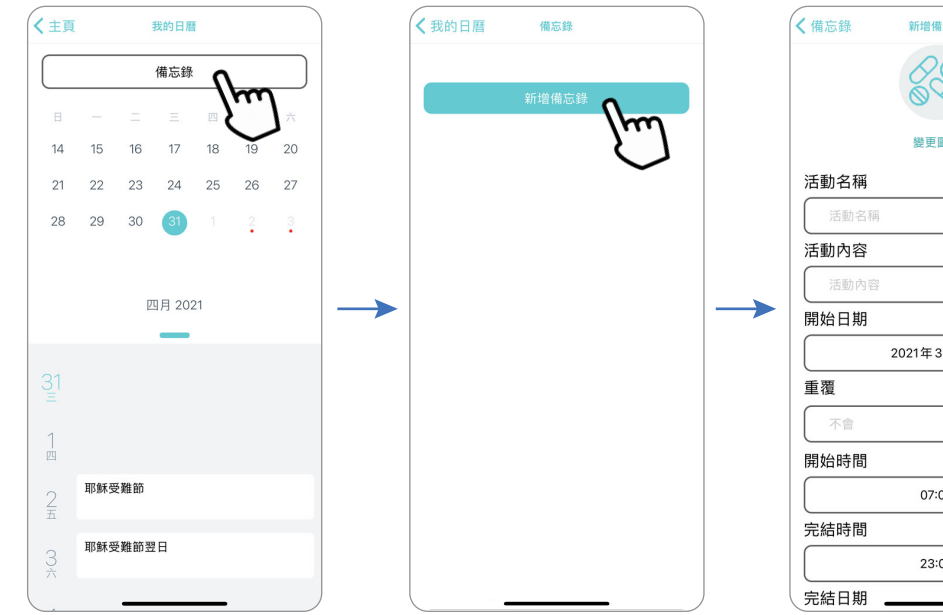

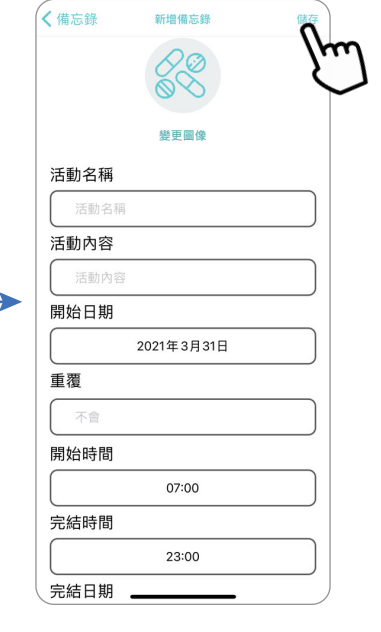

彈出活動提示

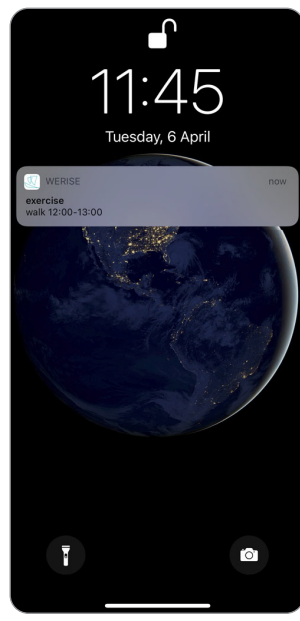

## **從我的日曆移除活動**

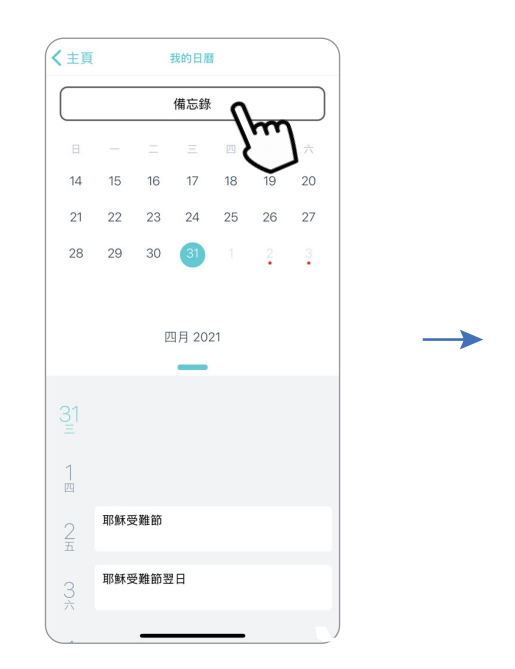

- 
- 1. 按「備忘錄」 2. 可按「移除」以移除活動

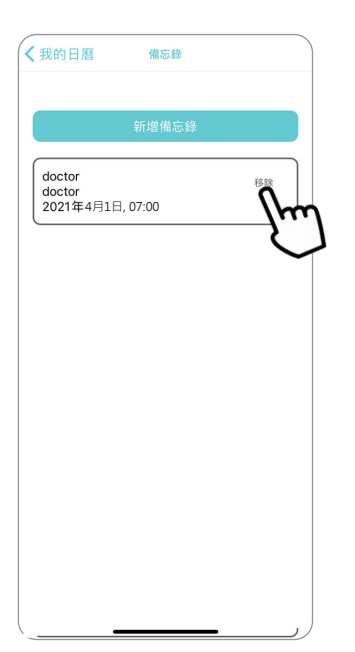

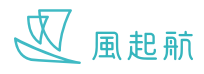

## **學習平台**

2. 按「實用手冊」 3. 按想觀看的內容

你可在「學習平台」詳細閱讀有關預防中風、如何照顧中風患者等資訊

#### **查看實用手冊**

1. 在主頁按「學習平台」

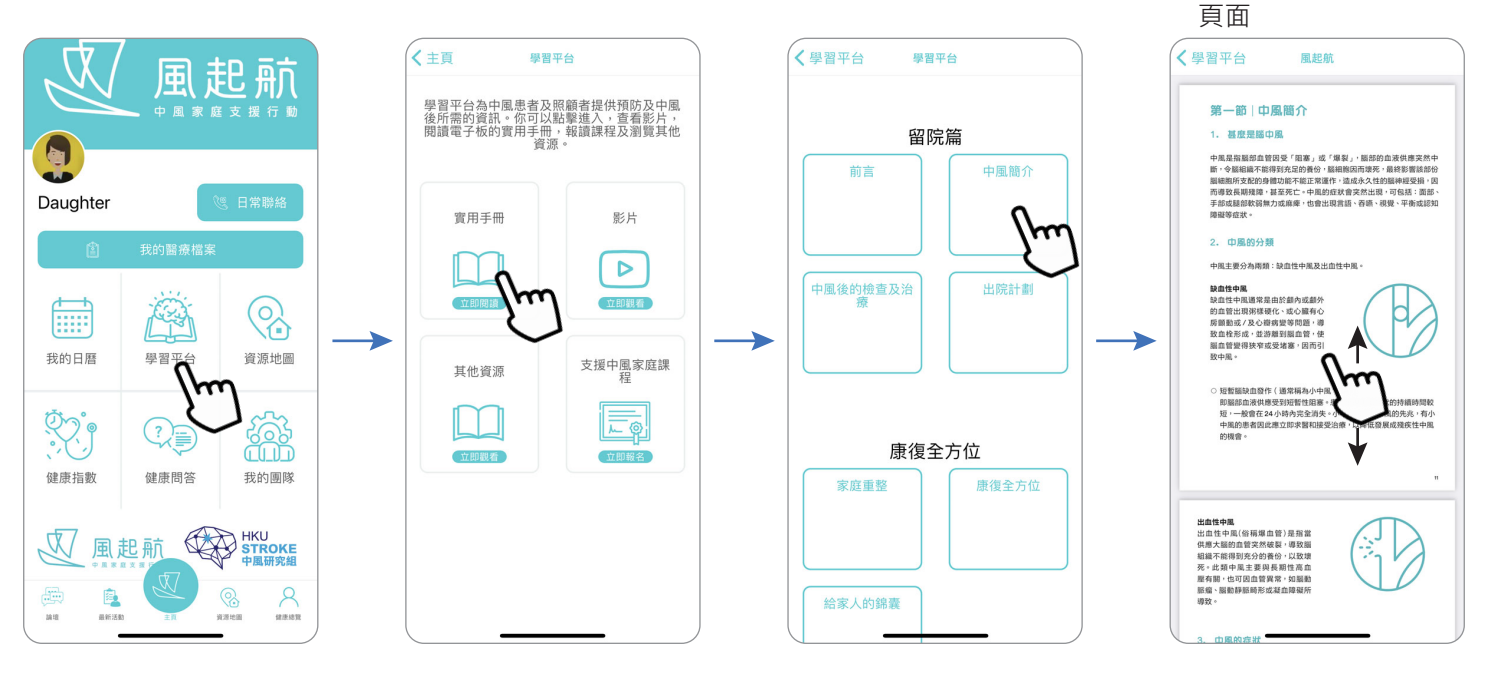

綠色,再按一下進入播

#### **查看影片**

1. 按「影片」 7. 2. 按一下想觀看的影片 3. 已選擇的影片會覆蓋成

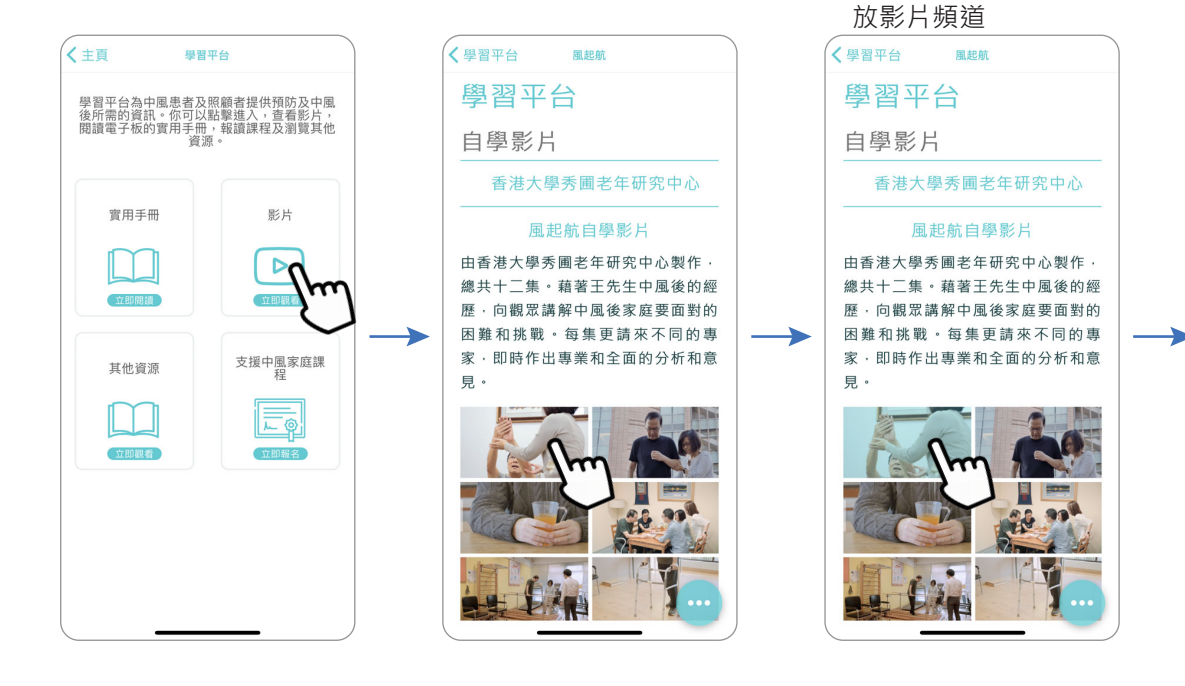

4. 進入播放影片頻道後, 影片會自動播放

4. 向上下滑動以查看其他

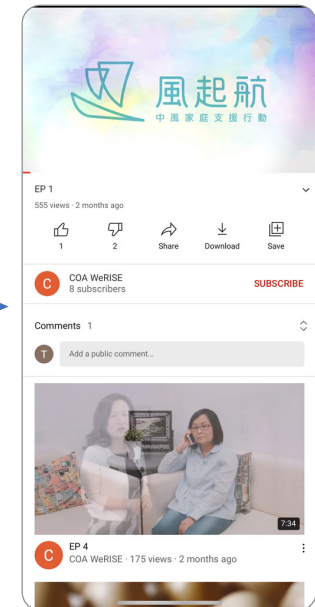

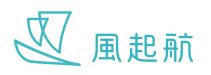

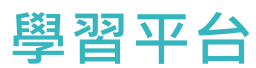

#### **查看其他資源**

1. 按「其他資源」

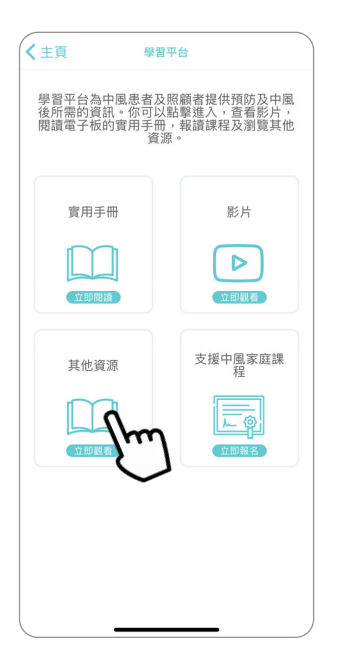

2. 按想觀看的內容

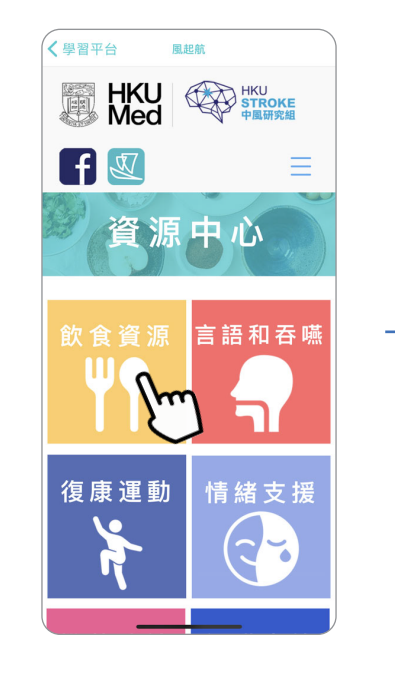

3. 向上下滑動以查看其他選項

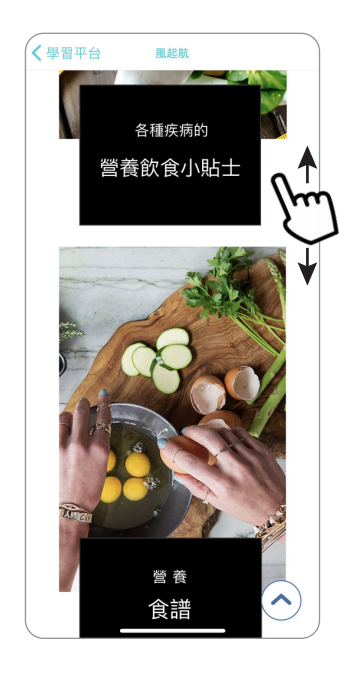

#### **報名參加支援中風家庭課程**

- ←主页 學習平台 學習平台為中風患者及照顧者提供預防及中風<br>後所需的資訊。你可以點擊進入,查看影片,<br>閱讀電子板的實用手冊,報讀課程及瀏覽其他<br> 審用手冊 影片  $\triangleright$ ЦU 立即觀看 立即開店 支援中風家庭課<br>程 其他資源  $\rightarrow$
- 1. 按「支援中風家庭課程」

∸

√學習平台 風起航 學習平台 「風起航」:支援中風 家庭證書課程 此課程由香港大學秀圃老年研究中心 - 「風起航」團隊製作 · 旨在提升中風 家庭照顧者、服務提供者·及其他人 十對中風照顧的認識及關注。課程共 有四節·分別為《回家準備》、 顧錦囊》、《家庭協同》和《融外社  $\overline{\mathbb{G}}$  )  $\,$  . 如有興趣參加上述課程·請 名。 報讀表格 請填寫並提交此報名表,「風起航」 團隊會儘快聯絡您。 中文全名 \* 中文全名

2. 填寫表格參加「風起航」 舉辦的課程

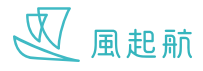

你可在「資源地圖」尋找香港和澳門有關醫療和支援中風家庭的資源,包括電話號碼,地址和營業時間等。 同時可以通過地圖查看資源的正確位置

#### **查看附近資源地圖**

如 WeRISE 在流動裝置得到使用位置的權限,進入「資源地圖」後會顯示你所在位置附近的資源,否則會顯示所有資源地圖

## **在Apple流動裝置為 WeRISE 開啟「定位服務」**

1. 前往「設定」>「隱私權」>「定位服務」 2. 確定「定位服務」已開啟

- 3. 向下滑動以尋找 「WeRISE」
- 4. 按 「WeRISE」
- 5. 在「允許取用位置」下按「使用App時」

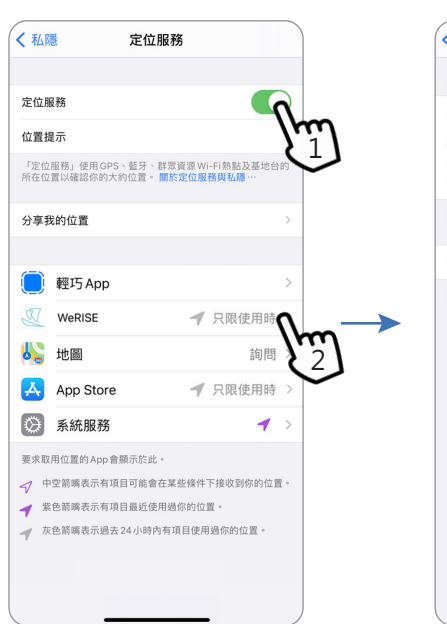

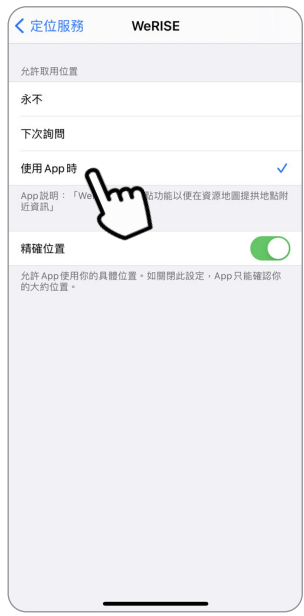

#### **在Android流動裝置為 WeRISE 開啟「定位服務」**

- 1. 從螢幕頂端向下滑動。
- 2. 按一下「定位」圖示 · 如「定位」圖示亮著 表示裝置的定位服務已開啟
- 3. 前往「設定」> 「應用程式」> 向下滑動以尋找 「WeRISE」
- 4. 按「WeRISE」
- 5. 按「權限」> 按一下「位置」開啟 WeRISE 使用定位服務的權限 / 進入「位置」頁面後按「僅在使用此應用程式時允許」

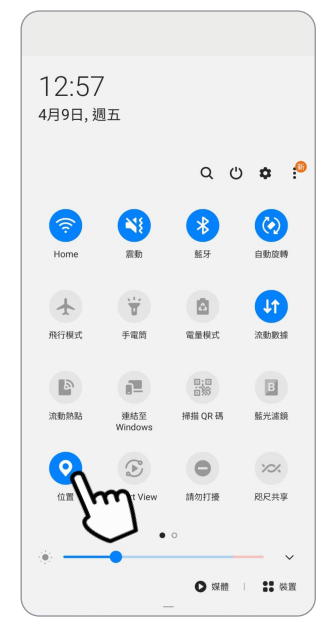

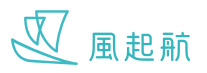

#### **查看資源地圖**

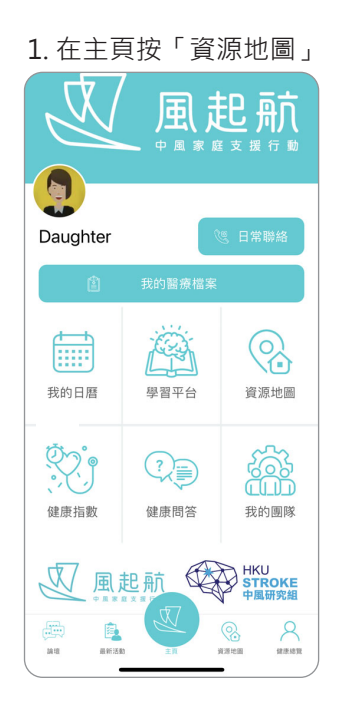

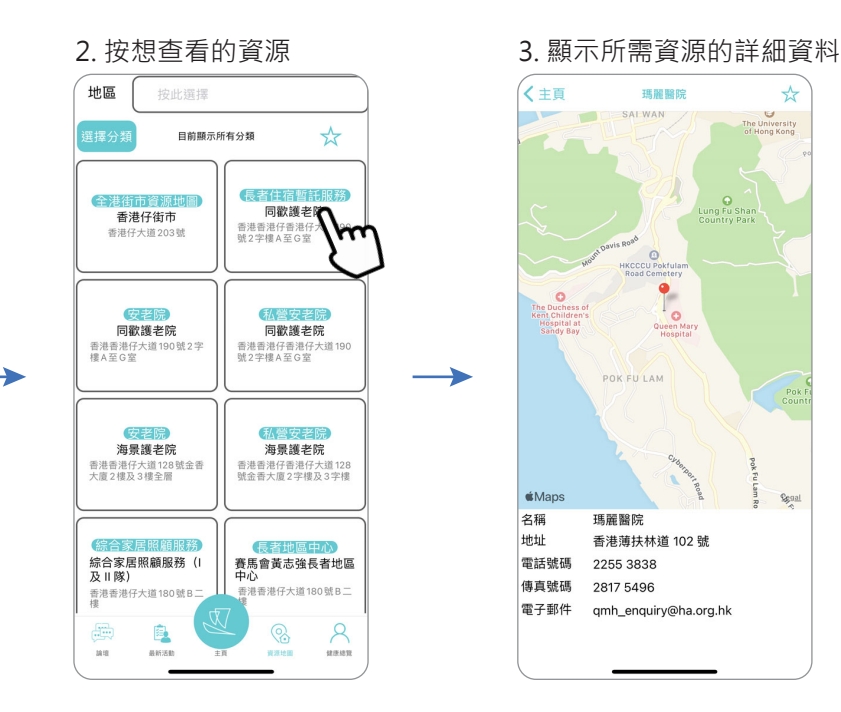

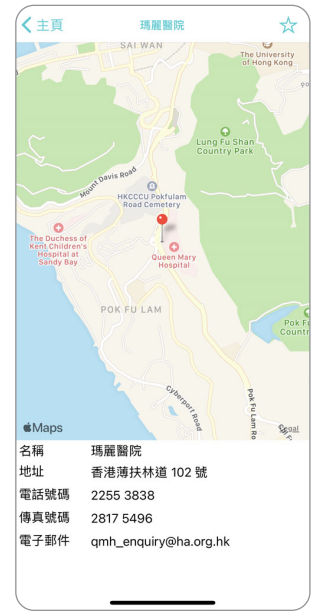

- 4.1 用兩指同時按在地圖上, 兩指分開和拉近以調整顯示 範圍的放大程度
- 4.2 再在地圖上按一下會跳到 流動裝置上其他地圖程式, 以使用其他功能

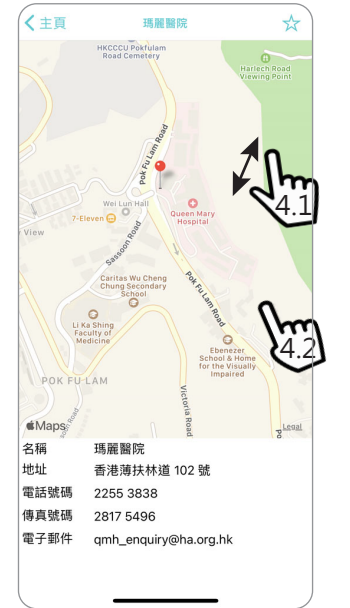

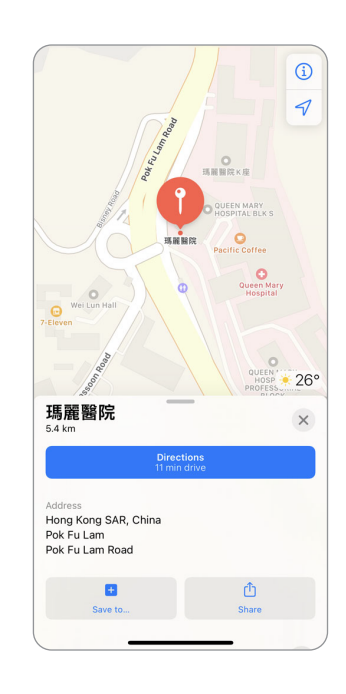

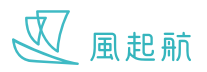

#### **將資源加入我的收藏夾**

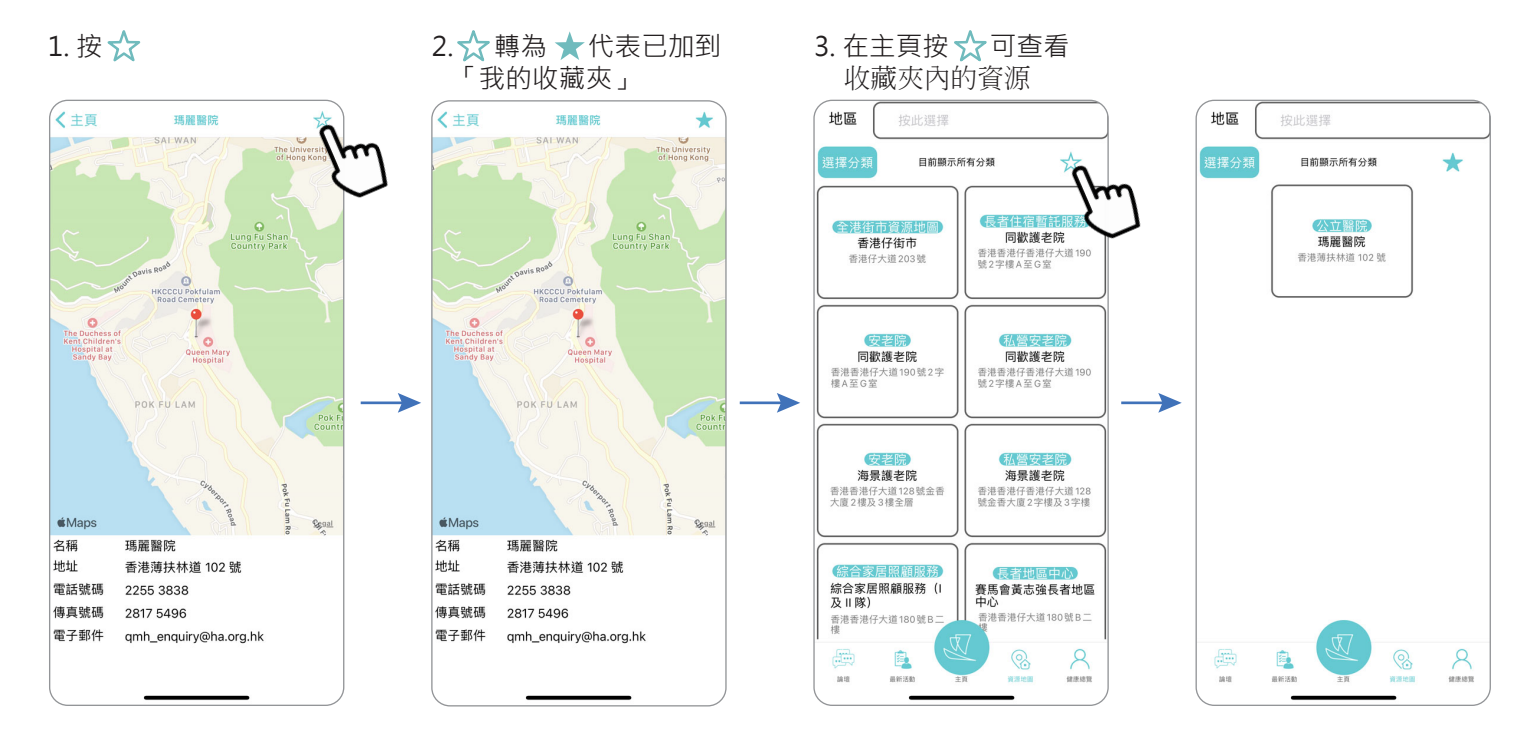

#### **將資源由我的收藏夾移除**

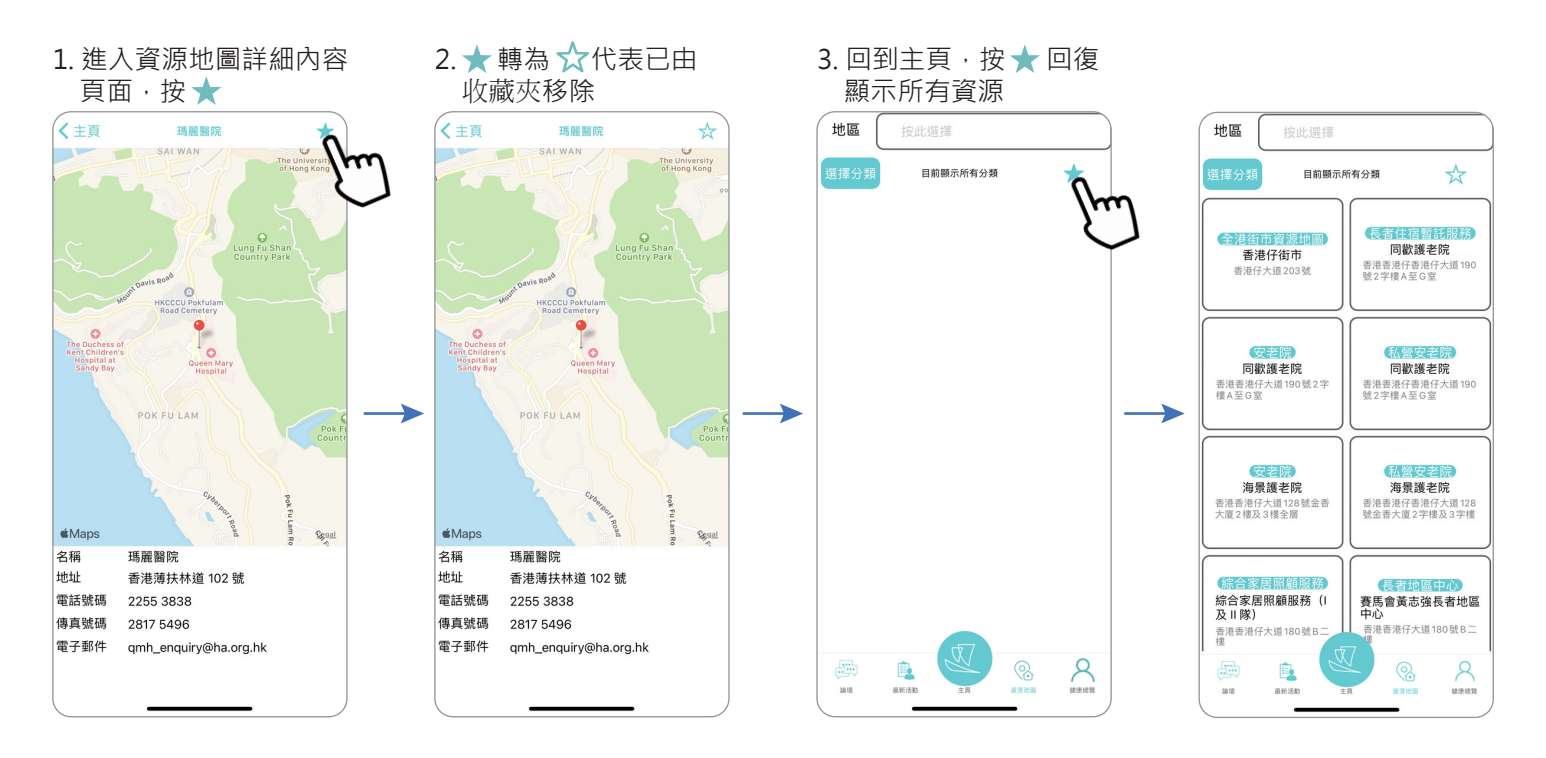

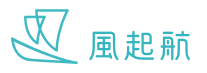

#### **按不同類別篩選**

#### **按地區篩選**

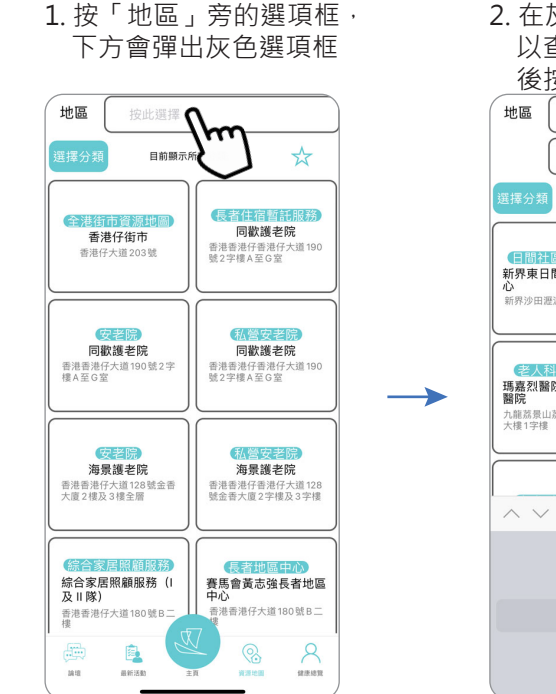

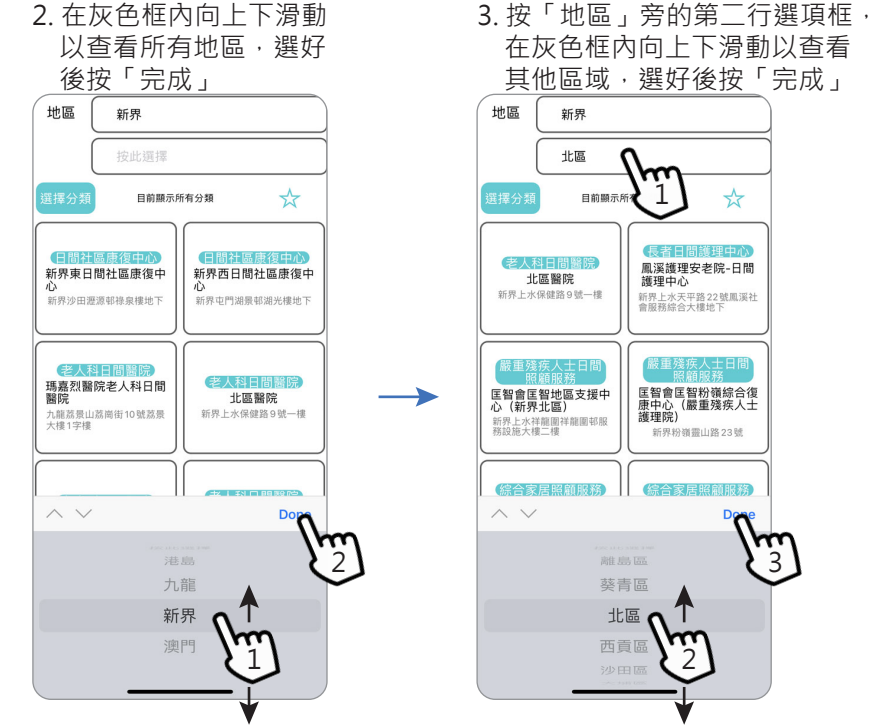

 在灰色框內向上下滑動以查看 其他區域,選好後按「完成」 m 1  $\frac{1}{N}$ 目前關 鳳溪護理安老院-日間<br>-<br>護理中心 **護理中心**<br>新界上水天平路22號鳳溪社<br>會服務綜合大樓地下 嚴重殘疾人士日間 嚴重殘疾人士日間 医智會医智粉嶺綜合復<br>康中心 (嚴重殘疾人士<br>護理院)<br><sub>新界粉嶺靈山路23號</sub> <br><br>
医智會匡智地區支援中<br>
心 (新界北區) (綜合家居照顧服務) 综合家居昭節服務

北區

# 按分類篩選

- 1. 按「選擇分類」 4. 按「選擇分類」,按 2. 按所需要的類別,可作多 項選擇,然後按「套用」
- 3. 頁面只顯示所選擇的分類
- 「清除所有」再按「套 用」,以回復顯示所有

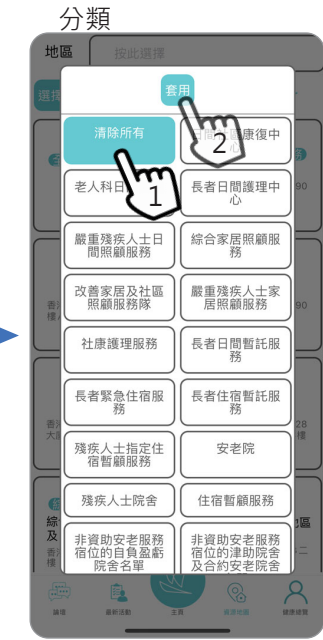

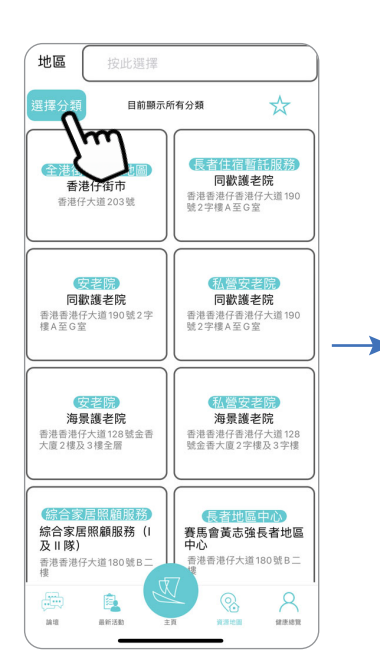

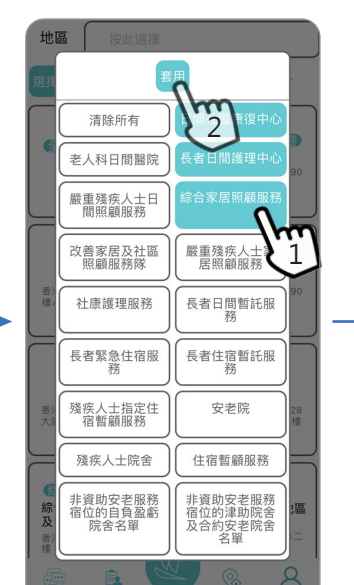

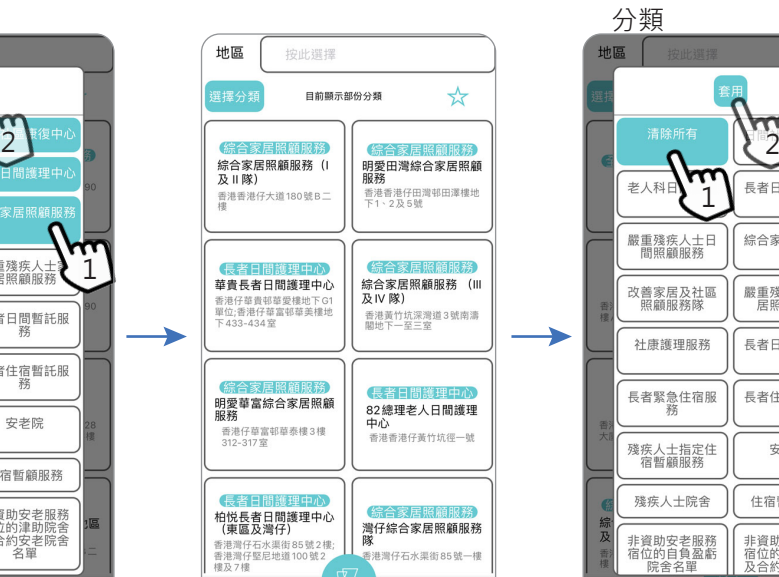

P.

**最新活動** 

as

 $\sum_{n=1}^{\infty}$ 

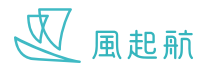

## **健康評測**

3. 填妥問卷後按「下一步」

4. 最後按「提交」,問卷

WeRISE 持續為你提供問卷形式的健康評測,記錄你的病歷和評測結果,讓你和你的醫療團隊更了解你的身心健康

#### **記錄個人病歷**

1. 在主頁按「我的醫療檔案」

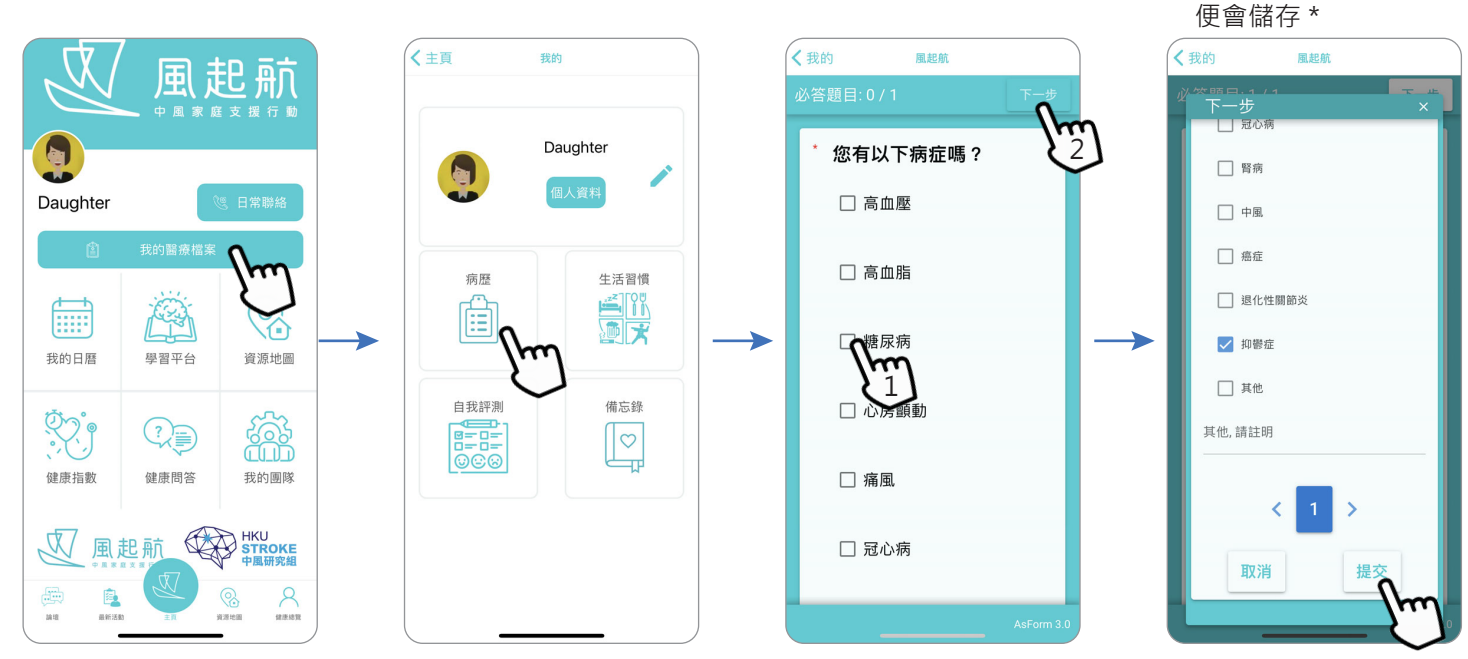

\* 檢查你的選擇, 如需更改按「X」回到上一頁, 選好再重覆步驟 3, 4

#### **記錄生活習慣**

1. 按「生活習慣」

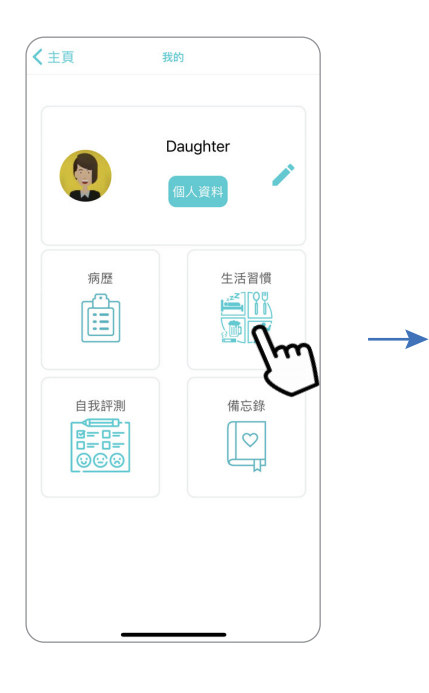

2. 填妥問卷後按「下一步」

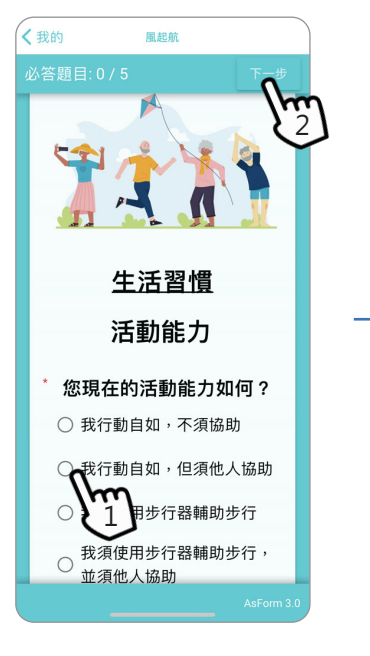

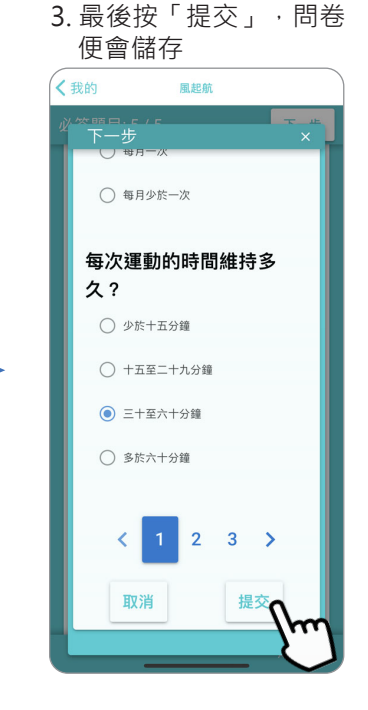

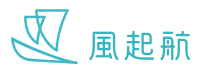

## **健康評測**

#### **自我評測**

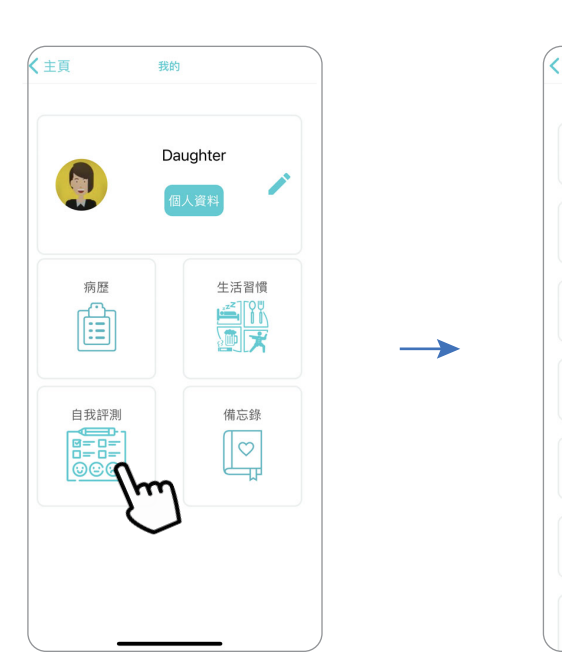

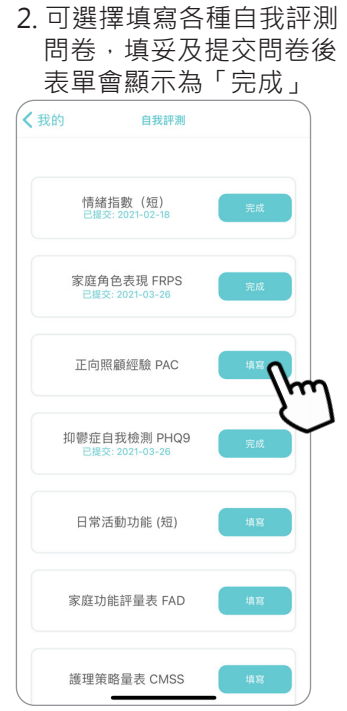

### **查看和新增備忘錄**

1. 按「自我評測」

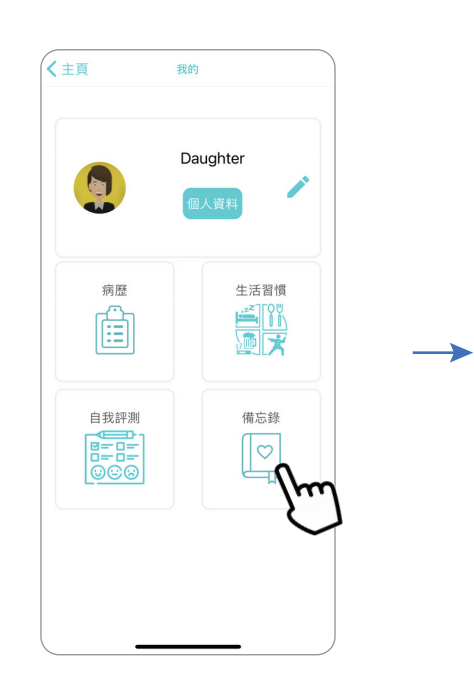

1. 按「備忘錄」 7. 向上下滑動查看所有活動, 按「新增 備忘錄」可加入新活動到「我的日曆」, 詳細說明請查看 P.11

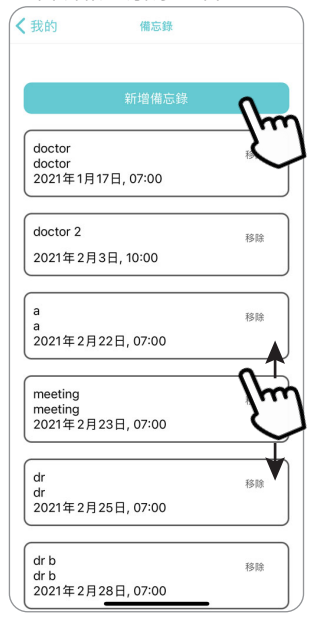

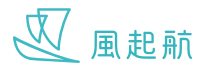

記錄你的健康指數,可幫助你的醫療團隊監測和更容易了解你的健康狀況 你可以在「健康指數」內儲存和查看四個不同的健康指數,包括血壓、血糖、血脂和體重

#### **進入健康指數**

1. 在主頁按「健康指數」 2. 在頁面上按不同類別以

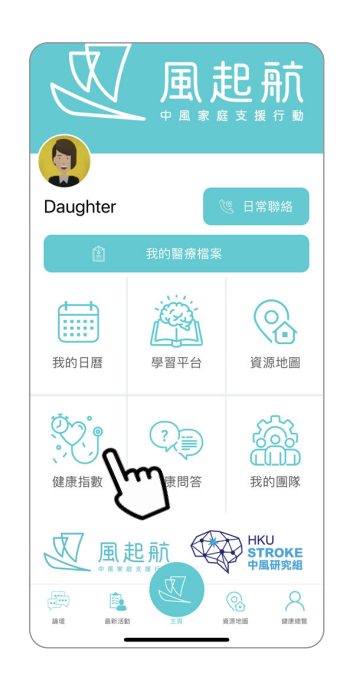

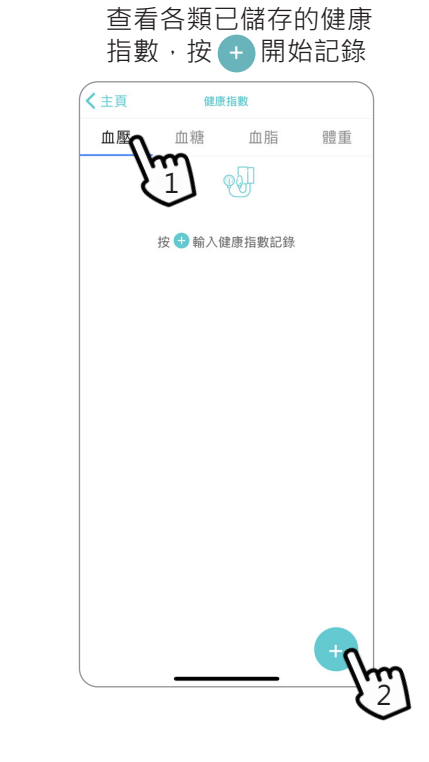

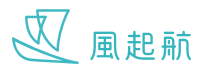

## **記錄健康指數**

#### **記錄血壓頁面**

- 輸入指數後按「儲存」

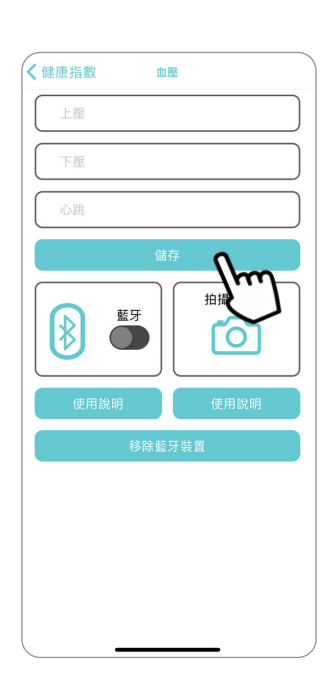

#### **記錄血糖頁面**

- 按「血糖測試」後下方會 彈出灰色選項框,選好後 按「完成」,輸入指數後 按 「儲存」

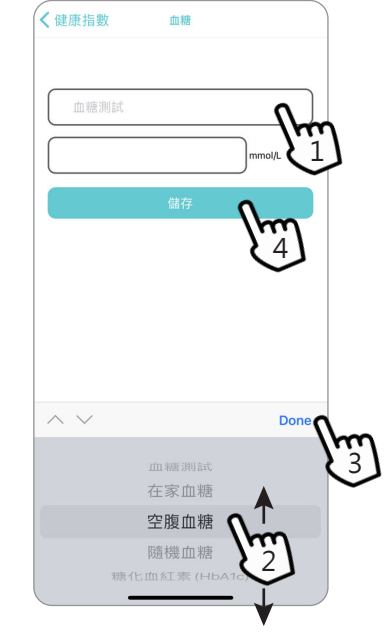

#### **記錄血脂頁面**

- 輸入指數後按「儲存」

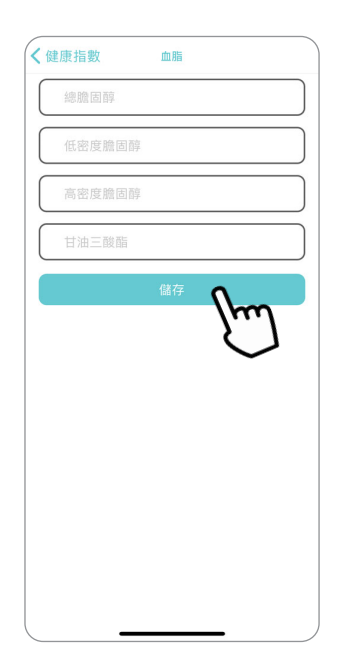

#### **記錄血糖頁面**

- 輸入身高和體重後,按 「BMI計算」會顯示計 算結果,按「返回」便 會自動儲存

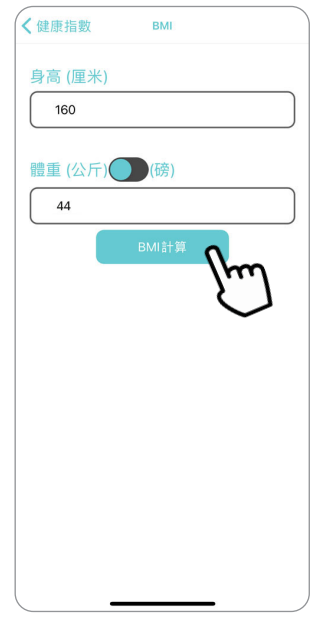

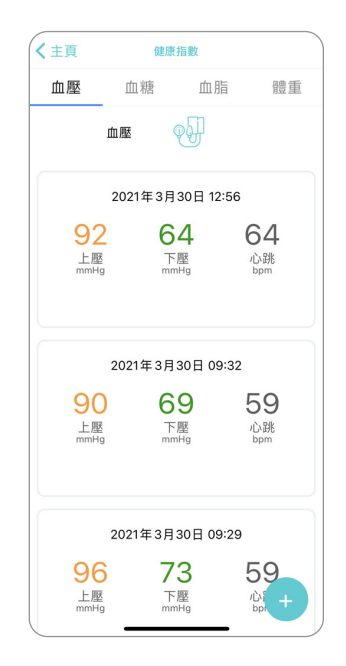

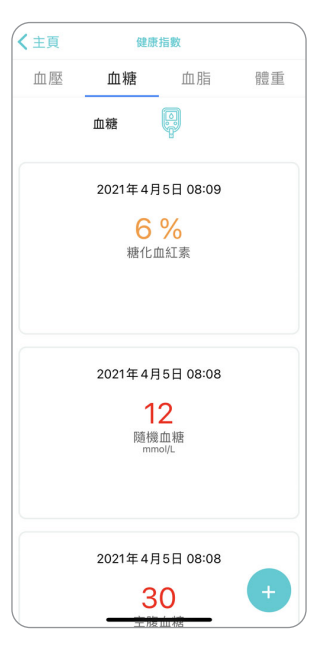

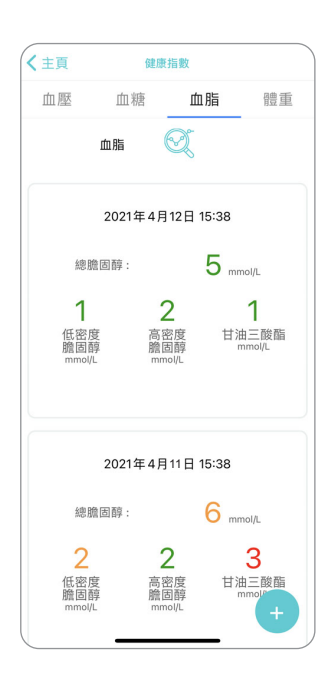

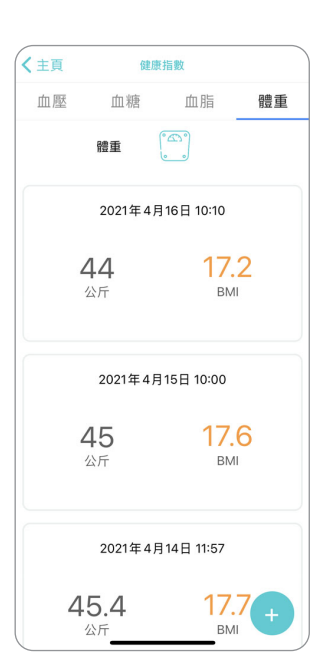

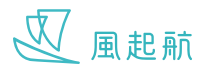

#### **用藍牙功能連接血壓計**

WeRISE 可用藍牙功能連接 A&D UA651BLE 血壓計,一經連接,量度血壓後的數據會自動傳送到 WeRISE 請先確認已開啟流動裝置上的藍牙功能

#### **在Apple流動裝置開啟「藍牙功能」**

1. 前往「設定」>「藍牙」,然後開啟藍牙 2. 返回「設定」> 向下滑動以尋找 「WeRISE」 3. 按 「WeRISE」

4. 在 「WeRISE」頁面開啟藍牙

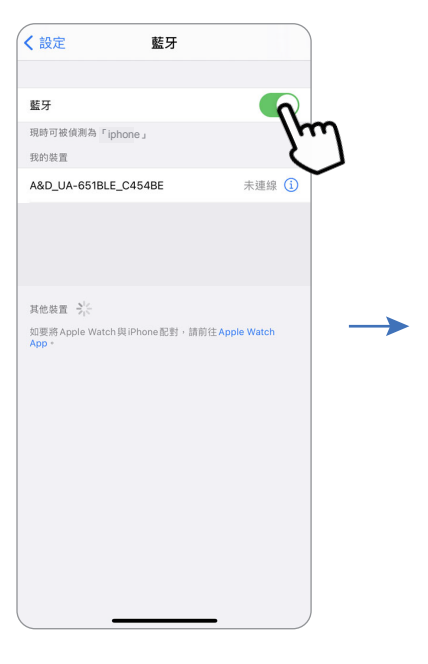

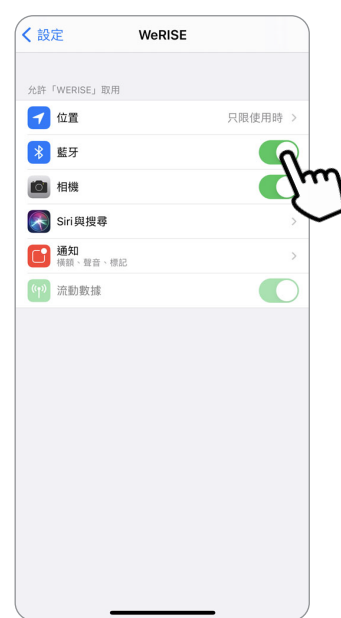

#### **在Android流動裝置開啟「藍牙功能」**

1. 從螢幕頂端向下滑動。

2. 按一下「藍牙」圖示 (\*) · 如「藍牙」圖示亮著 \* ま示裝置的定位服務已開啟

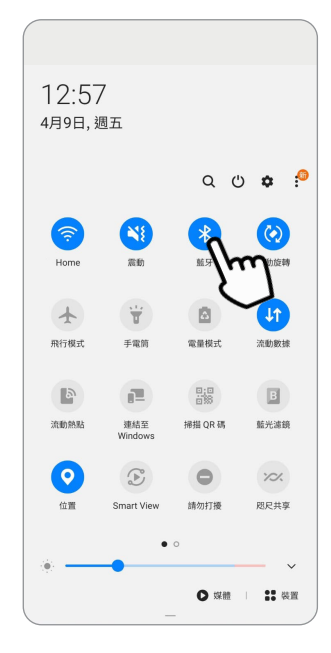

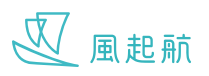

#### **開始用藍牙連接血壓計及記錄血壓指數**

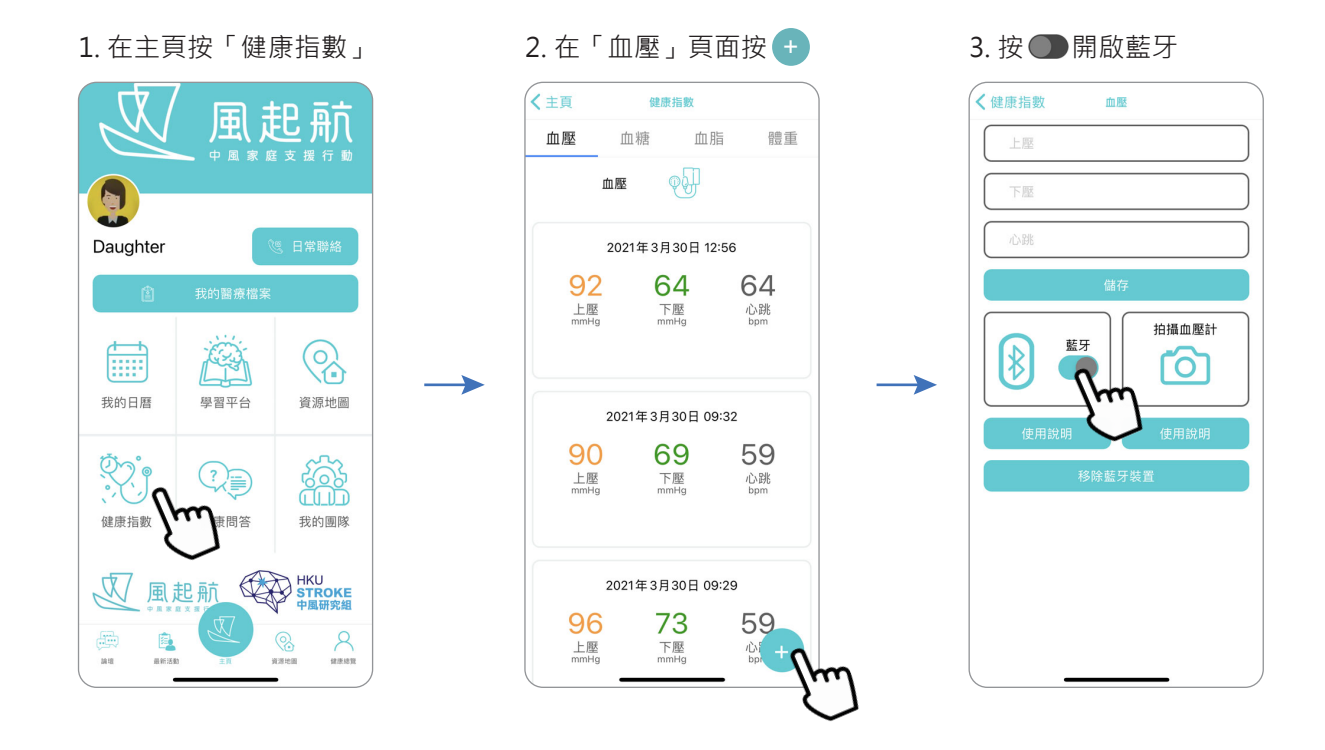

4. 長按血壓計上的 "START" 開關制

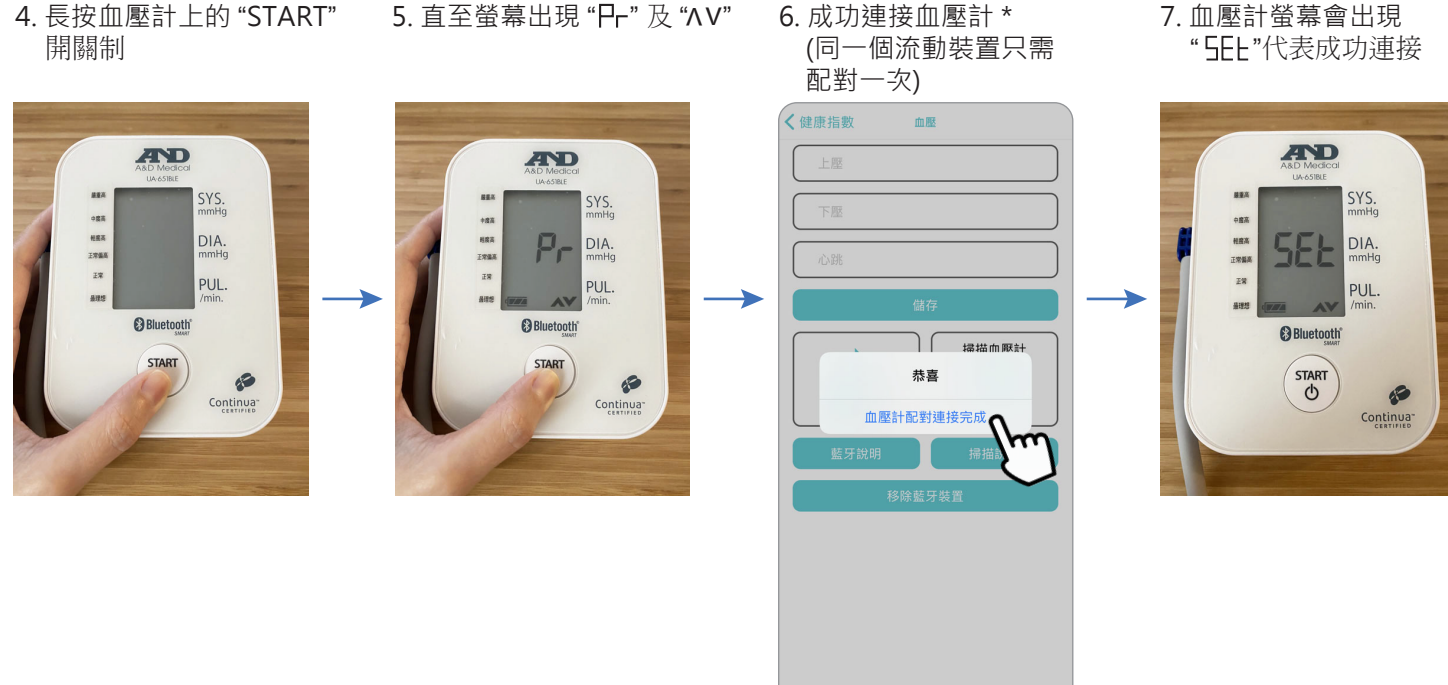

\* 如沒有出現成功連接通知, 重覆步驟 4, 5 , 或檢查流動裝置是否已開啟藍牙功能,開啟藍牙說明可參考上一頁

7. 血壓計螢幕會出現

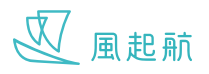

8. 按血壓計上的 "START" 開始量度血壓

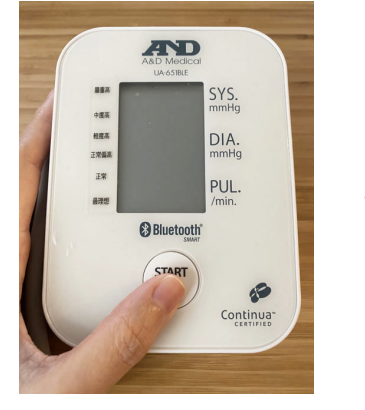

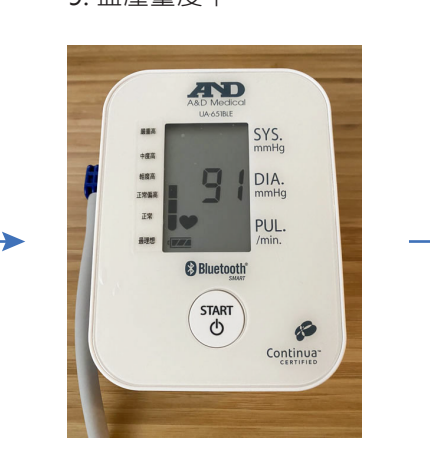

9. 血壓量度中 10. 血壓量度完成

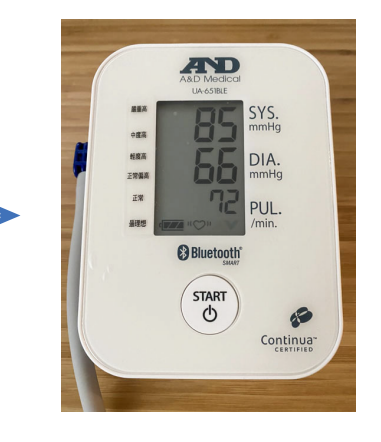

#### 11. 血壓計上的數據會自動傳送 到 WeRISE,按「儲存」

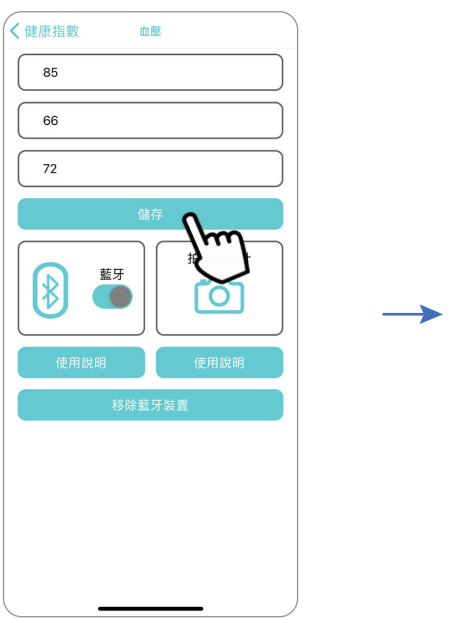

#### 12. 血壓指數成功記錄

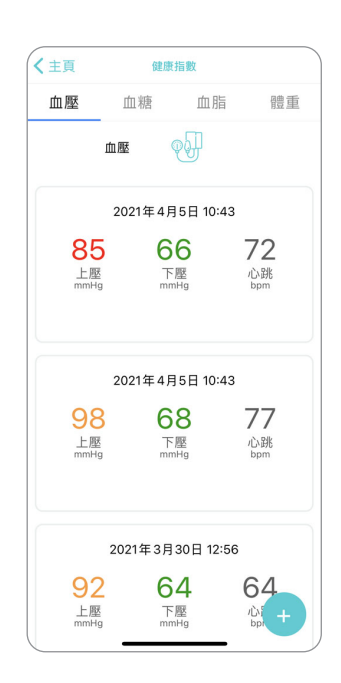

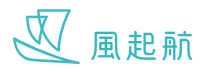

## **移除連接藍牙血壓計**

- 〈健康指數 ←血壓 血壓 移除藍牙裝置 上座 下壓 A&D\_UA-651BLE\_C454BE  $\sqrt{\frac{2}{n}}$ 心跳 拍攝血壓計 藍牙  $\mathbb{R}$ ൹ O  $\rightarrow$
- 1. 按「移除藍牙裝置」 2. 按下你想移除的血壓計

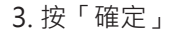

- ← <br>移除藍牙裝置 く血壓 移除藍牙裝置 A&D\_UA-651BLE\_C454BE 移除藍牙裝置<br><sup>設備將被移除</sup> 取消 確定
- 3. 按「確定」 4. 成功停止血壓計連接 WeRISE

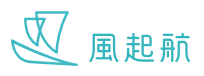

#### **用相機拍攝以光學字元識別 OCR 功能記錄血壓指數**

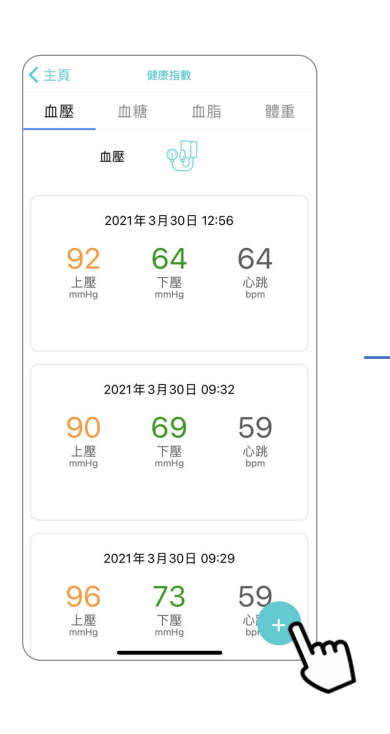

1. 在「血壓」頁面按 2. 按「拍攝血壓」會跳到裝置 **+** 3. 拍攝血壓計讀數位置 的相機,正確拍攝示範可 參考下一頁

拍摄血壓計

ΓÖ

血壓

藍牙

 $\bigcirc$ 

√<br>く健康指數

上座

下屋 心跳

 $\ast$ 

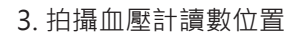

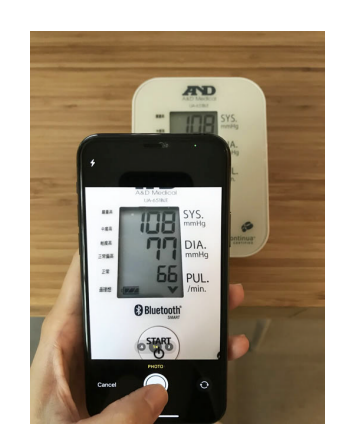

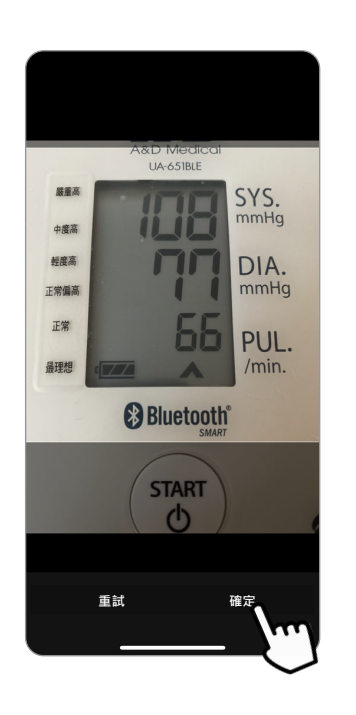

4. 按「確定」 5. 相片上的數據自動傳送 到 WeRISE,按「儲存」

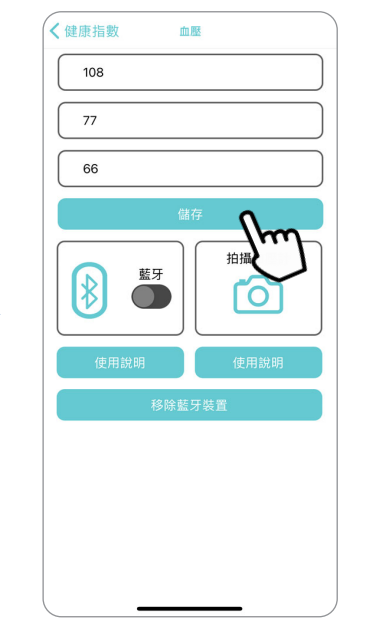

6. 血壓指數成功記錄

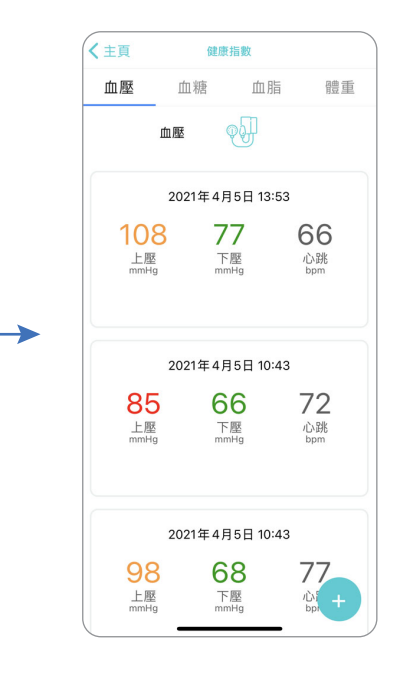

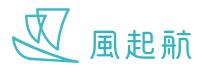

#### **拍攝血壓讀數正確示範**

請在有充足光線環境下拍攝,正面在適當距離拍攝血壓計螢幕位置

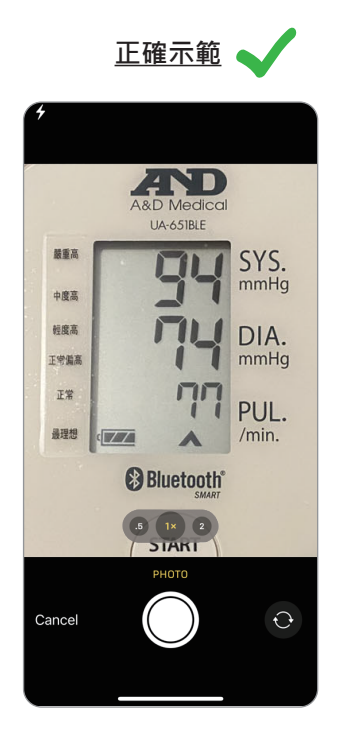

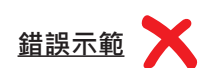

太遠

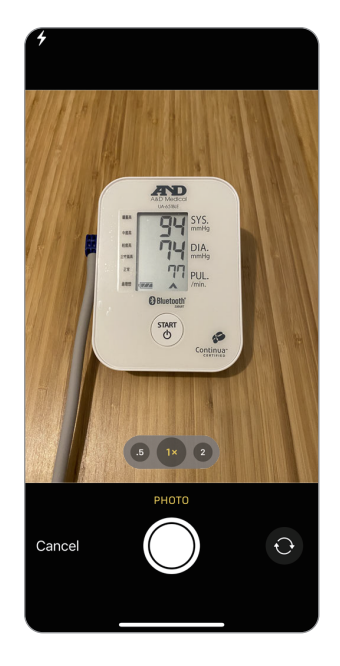

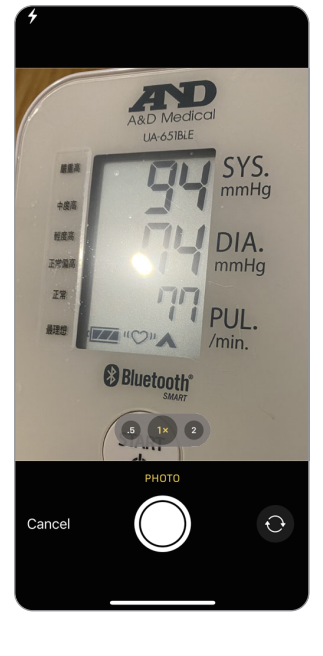

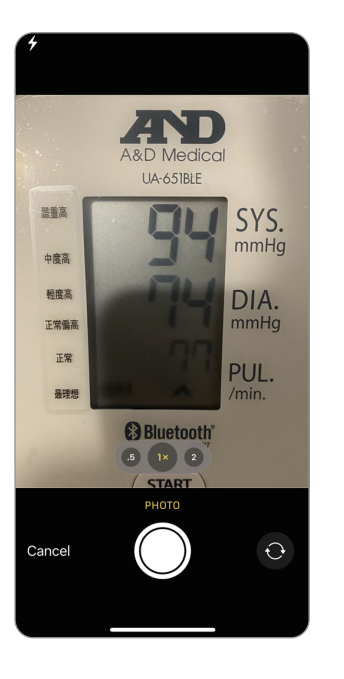

反光 太暗 有其他數字

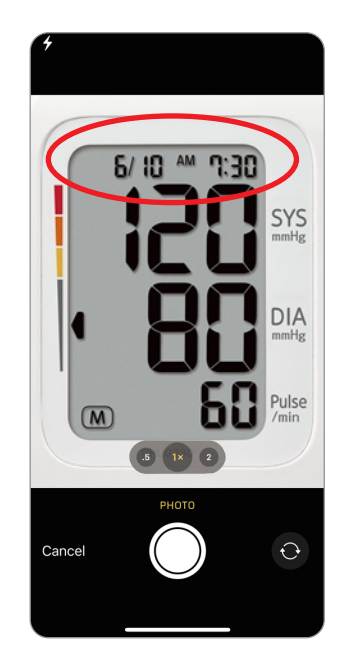

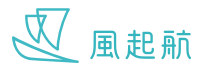

## **健康總覽**

「健康總覽」綜合你的所有健康指數和自我評測結果,方便你和你的醫療團隊查看

#### **查看健康總覽**

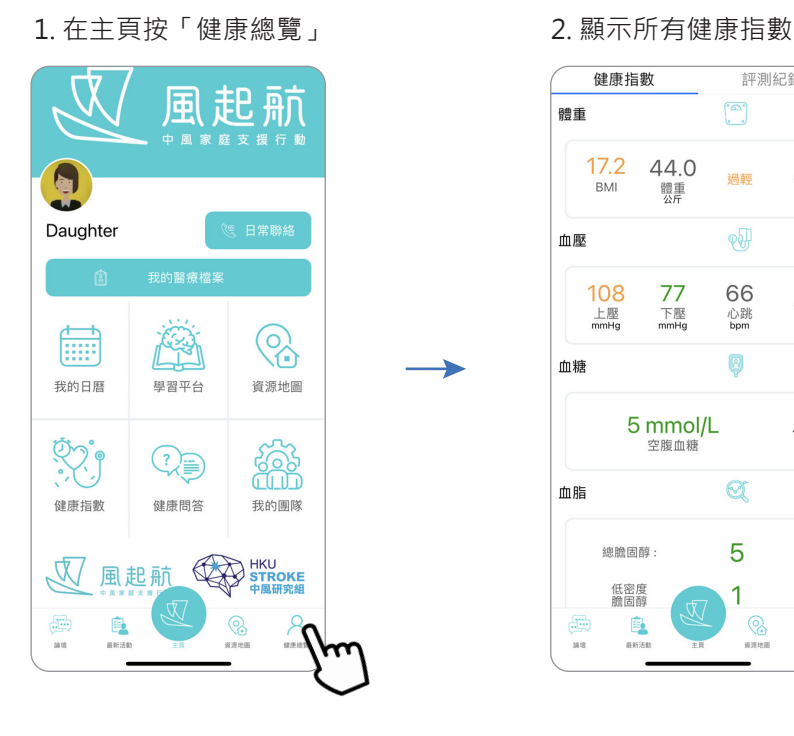

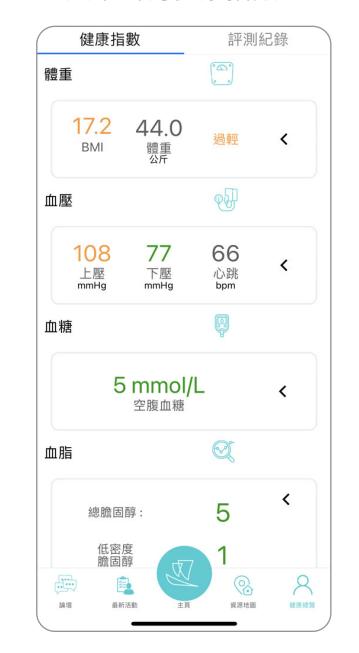

## **查看每項詳細資料**

1. 按「<」可顯示更多詳細 的健康指數

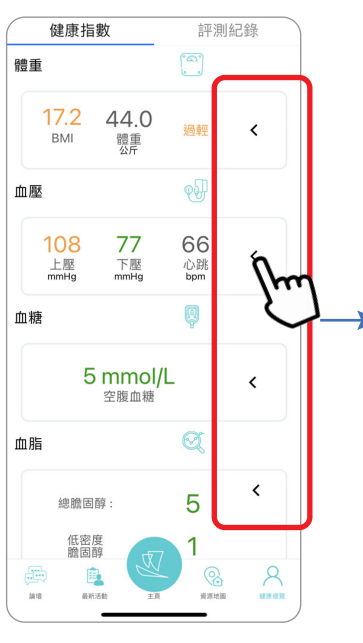

- 2. 按「過去紀錄」下的選項 框,可選擇顯示不同時 期的指數
- 健康指數 評測紀錄  $\sqrt{\theta}$ 血壓 108 77 66 下壓<br>mmHg  $E_{\text{mmHg}}$ 心跳<br>bpm <u>過去血壓**紀錄** 2000年 - 2000年 - 2000年 - 2000年 - 2000年 - 2000年 - 2000年 - 2000年 - 2000年 - 2000年 - 2000年 - 2000年 - 2000年 - 20</u>  $-\mathbf{H}$  $-\mathbb{B}$  $\mathbf{F}$ 下服 亚构 97 70 72 最高  $77$ 77 108 最小 85 66 66  $\bullet$   $\vdash \mathbb{R}$  (mmHa)  $\bullet$   $\top \mathbb{E}$  (mmHg) 250  $_{\rm 200}$  $\begin{picture}(120,20) \put(0,0){\line(1,0){15}} \put(15,0){\line(1,0){15}} \put(15,0){\line(1,0){15}} \put(15,0){\line(1,0){15}} \put(15,0){\line(1,0){15}} \put(15,0){\line(1,0){15}} \put(15,0){\line(1,0){15}} \put(15,0){\line(1,0){15}} \put(15,0){\line(1,0){15}} \put(15,0){\line(1,0){15}} \put(15,0){\line(1,0){15}} \put(15,0){\line($  $\circledcirc$  $\lambda$ È.
- 3. 向上下滑動以查看其他 4. 向上滑動以查看更多 選擇,選好後按「完成」

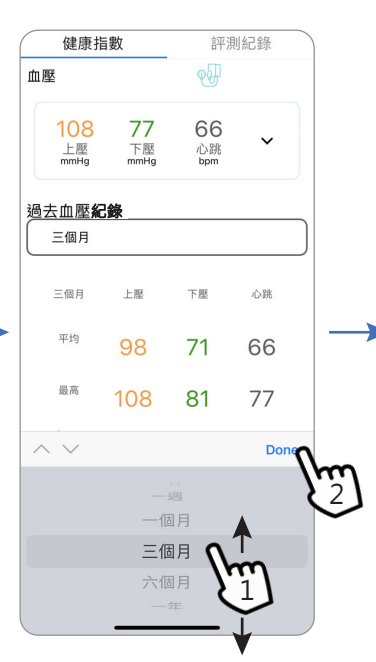

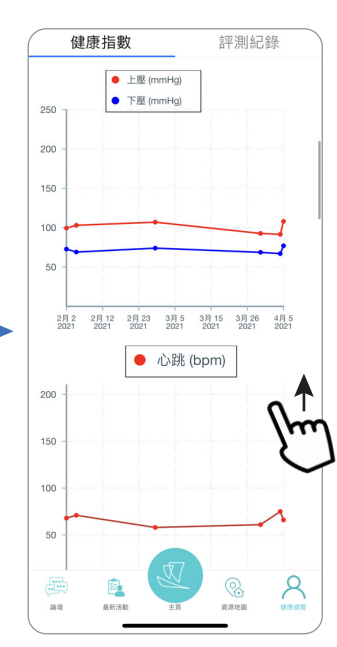

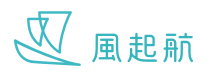

## **健康總覽**

### **查看評測紀錄**

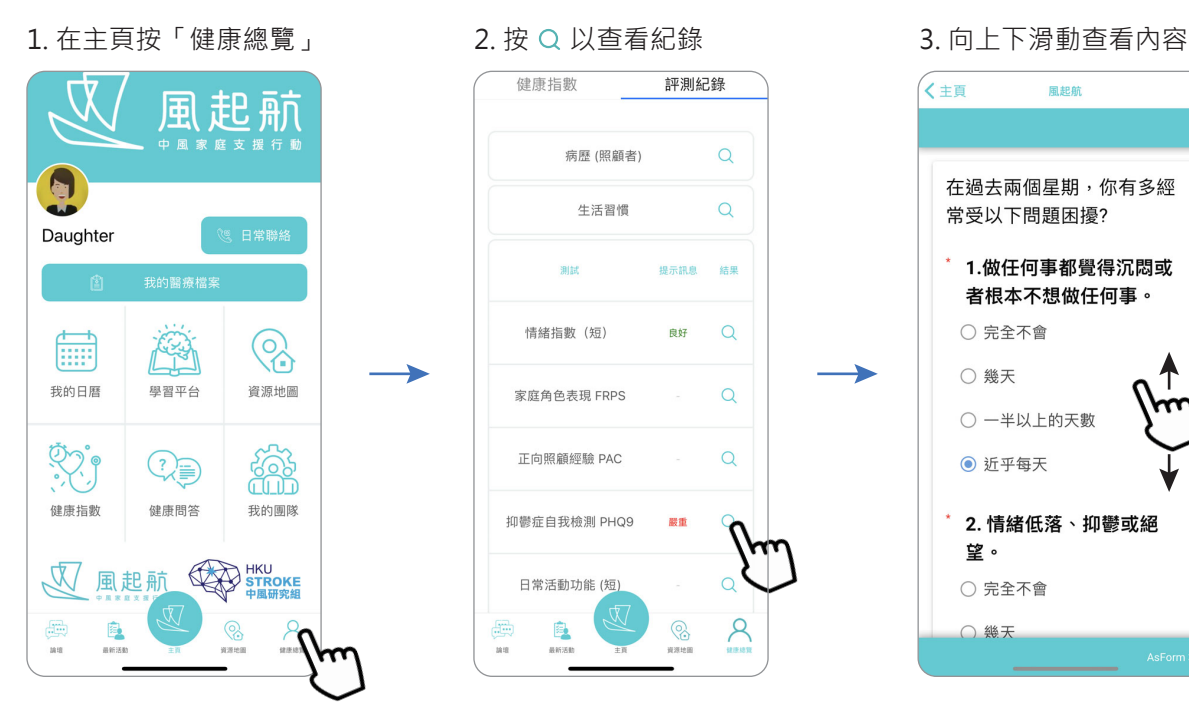

→

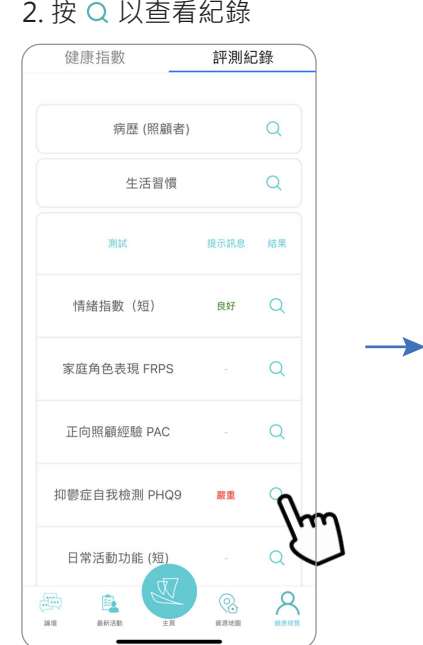

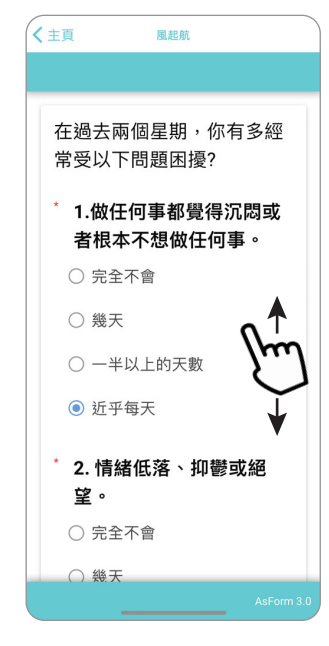

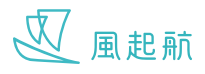

# **健康問答**

「健康問答」讓你快捷地獲得有關中風患者和照顧者預防和管理中風的資訊

4. 複製內容後可貼到你 需要的地方

1. 在主頁按「健康問答」 2. 按想了解的主題會顯示

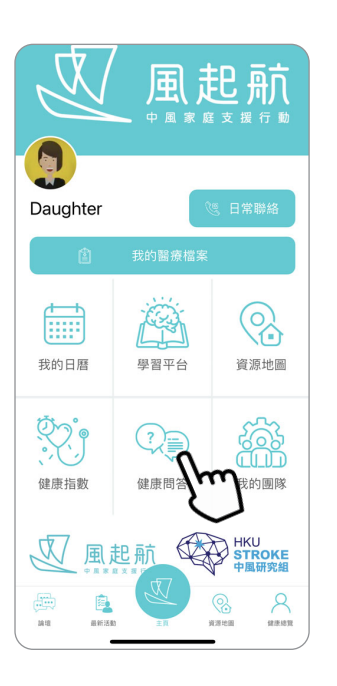

更多內容

風起航

風起航用戶,你好嗎?

你今天想知道甚麼資

導致中風的危險因素

中風後的診斷訓

中風後的處理 預防再中風

訊?

中風知識

 $\bigoplus$ 

□ ♡ 16:48

。<br>く<sub>主頁</sub>

 $\mathbb{Z}$ 8 選項 3. 問答機械人就會立即根據 您的選項以提供有關資訊

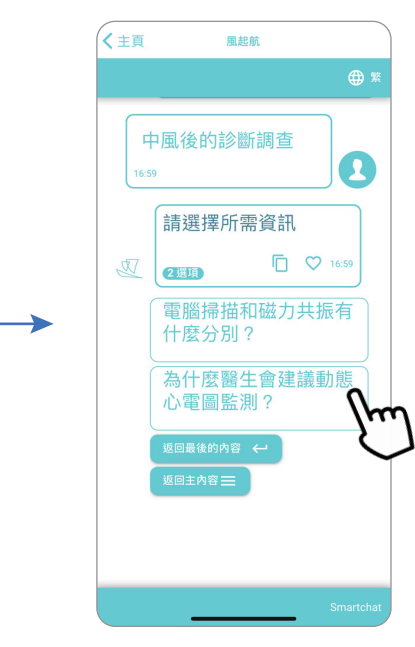

#### 3. 可按 口 複製內容, 或 按 ♡ 給喜愛的內容

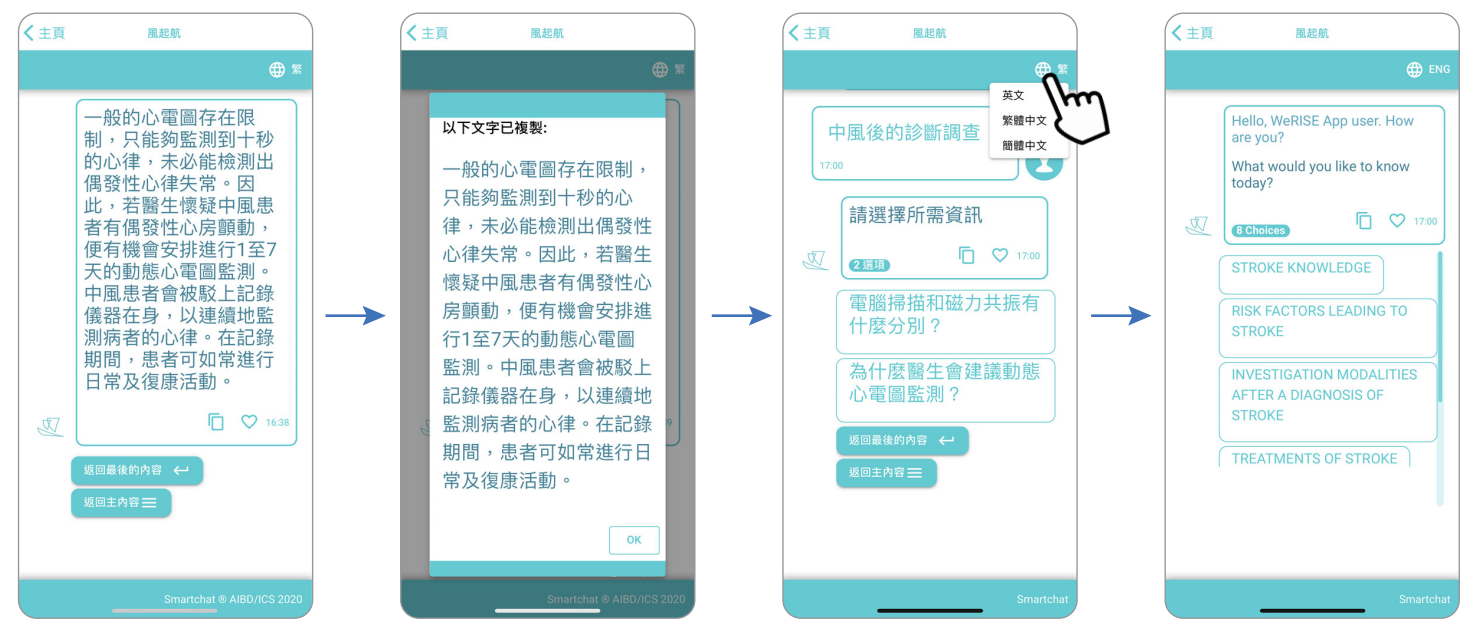

5. 可按 的轉換為英文/簡體中文

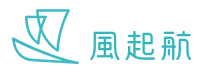

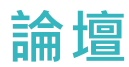

「論壇」為你提供一個與其他中風患者或照顧者交流的渠道,你可以在論壇中得到有用的資訊和支援,以助您面對各種困難

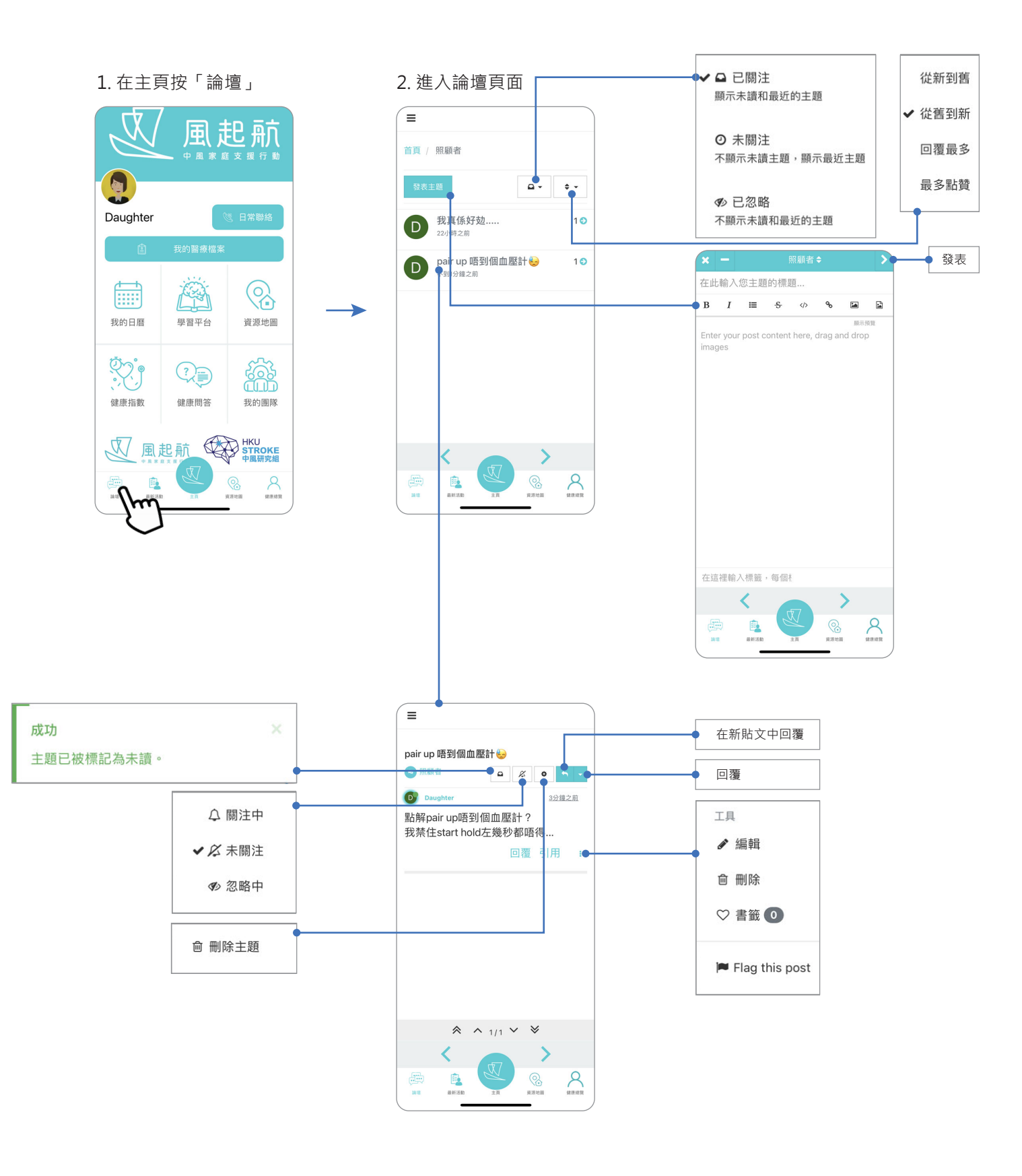

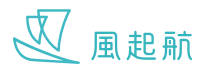

## **最新活動**

 $\rightarrow$ 

你可在「最新活動」瀏覽最新可以參加的活動

- 風起航 Daughter AS 1  $\bigcirc$ 酾 我的日曆 資源地圖 學習平台 **SSS**  $\begin{picture}(22,10) \put(0,0){\line(1,0){10}} \put(15,0){\line(1,0){10}} \put(15,0){\line(1,0){10}} \put(15,0){\line(1,0){10}} \put(15,0){\line(1,0){10}} \put(15,0){\line(1,0){10}} \put(15,0){\line(1,0){10}} \put(15,0){\line(1,0){10}} \put(15,0){\line(1,0){10}} \put(15,0){\line(1,0){10}} \put(15,0){\line(1,0){10}} \put(15,0){\line(1$ 健康指數 健康問答 我的團隊 V風起航 STROKE 震  $\sum_{\rm{HIR}}$  $(1, 1)$
- 

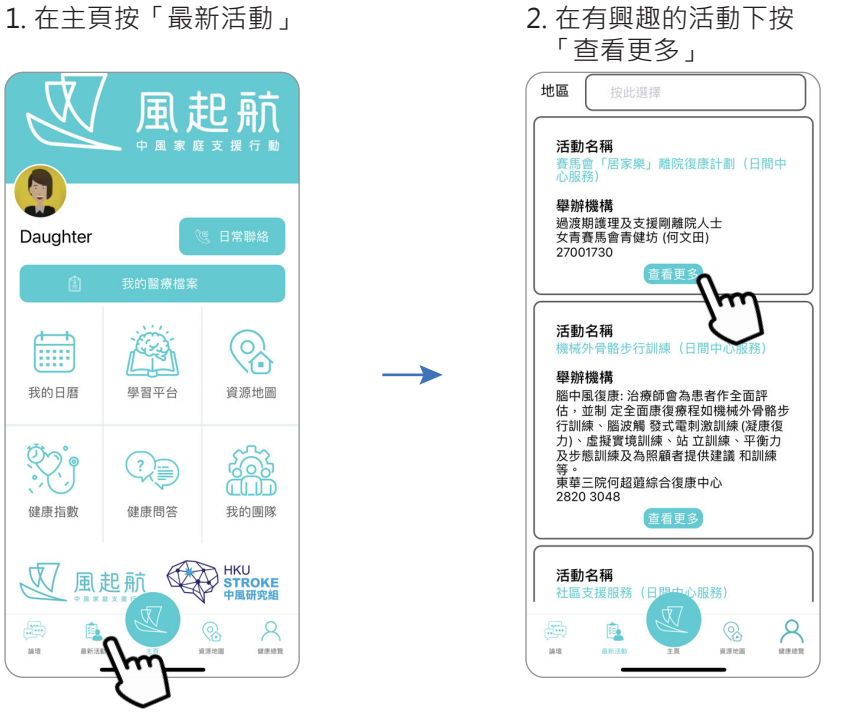

3. 跳到活動詳情網頁

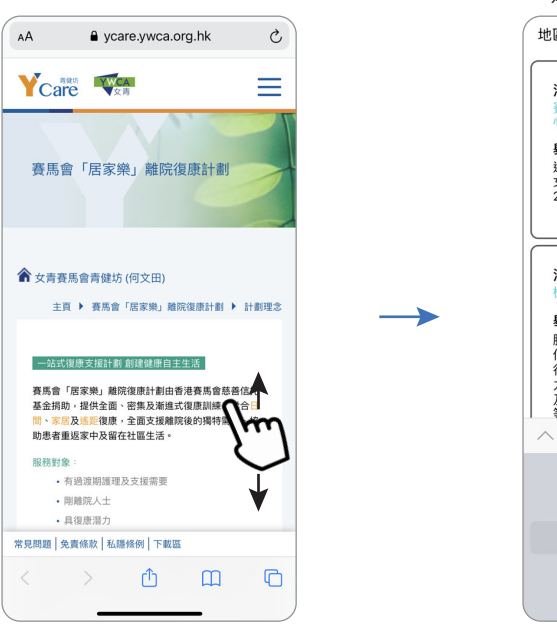

4. 按「地區」旁的選項框可 選擇按活動的地區篩選

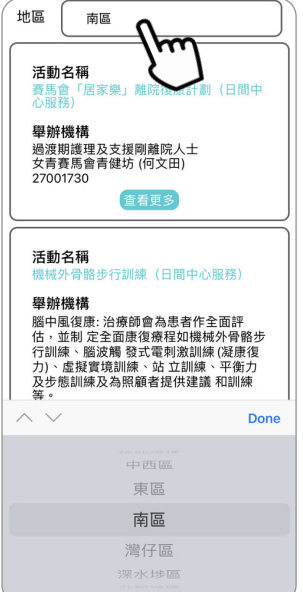

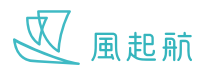

# **關於 WeRISE**

## **版權所有**

WeRISE 2021

如有任何查詢,可傳送電郵到 werisesu@hku.hk